# **МІНІСТЕРСТВО ОСВІТИ І НАУКИ УКРАЇНИ**

**ХАРКІВСЬКИЙ НАЦІОНАЛЬНИЙ ЕКОНОМІЧНИЙ УНІВЕРСИТЕТ ІМЕНІ СЕМЕНА КУЗНЕЦЯ**

# **Методичні рекомендації до виконання лабораторних робіт за темою "Облік грошових коштів" з навчальної дисципліни "НАВЧАЛЬНА БУХГАЛТЕРІЯ" для студентів спеціальності**

**8.03050901 "Облік і аудит" усіх форм навчання**

**Харків. Вид. ХНЕУ ім. С. Кузнеця, 2014**

Затверджено на засіданні кафедри бухгалтерського обліку. Протокол № 6 від 20.12.2013 р.

**Укладачі:** Коц Г. П. Волошан І. Г.

М54 Методичні рекомендації до виконання лабораторних робіт за темою "Облік грошових коштів" з навчальної дисципліни "Навчальна бухгалтерія" для студентів спеціальності 8.03050901 "Облік і аудит" усіх форм навчання / Г. П. Коц, І. Г. Волошан. – Х. : Вид. ХНЕУ ім. С. Кузнеця, 2014. – 48 с. (Укр. мов.)

Подано методичні рекомендації щодо оформлення господарських операцій з обліку грошових коштів, а саме обліку готівкових коштів у касі підприємства, обліку безготівкових коштів підприємства на рахунках у банках у національній та іноземній валюті на базі програмного комплексу "1С: Підприємство 8.2. Управління виробничим підприємством для України".

Рекомендовано для студентів спеціальності 8.03050901 "Облік і аудит" усіх форм навчання.

# **Вступ**

Бухгалтерський облік посідає важливе місце в інформаційному забезпеченні всіх рівнів управління діяльністю підприємства незалежно від виду економічної діяльності і форм власності. Насамперед, це наявність та рух активів підприємства, організації, установи, джерел їх утворення, включаючи власний капітал та зобов'язання. Користувачі інформації зацікавлені в оперативному отриманні даних із достовірного бухгалтерського обліку, який ведеться за вимогами національних Положень (стандартів) бухгалтерського обліку та інших директивних документів, щоб своєчасно прийняти управлінське рішення з економічних питань діяльності підприємства.

Бухгалтерський облік як один із видів господарського обліку потребує глибоких знань, вмінь і навичок фахівців, а також володіння ними компетентністю з обліку наявності та руху активів, капіталу і зобов'язань, що обліковуються на балансі суб'єкта господарювання.

Засвоєнню теоретичного матеріалу з бухгалтерського обліку сприяють різного роду завдання, які часто зустрічаються в практичній діяльності суб'єктів господарювання. Якісне ведення бухгалтерського обліку забезпечує висока кваліфікація фахівців із застосуванням комп'ютерних технологій, а правильніше з застосуванням комп'ютерних програм із бухгалтерського обліку.

Мета методичних рекомендацій до виконання лабораторних робіт за темою "Облік грошових коштів" – навчити студентів спеціальності "Облік і аудит" вести бухгалтерський облік грошових коштів на підприємстві в умовах програмного комплексу "1С: Підприємство 8.2. Управління виробничим підприємством для України" та складати облікові регістри.

Вміння відображати господарські операції в умовах програмного комплексу "1С: Підприємство 8.2. Управління виробничим підприємством для України" зробить студентів більш компетентними в веденні бухгалтерського обліку та складанні звітності на підприємствах різних сфер діяльності і форм власності.

Програмний комплекс "1С: Підприємство 8.2. Управління виробничим підприємством для України", в середовищі якого виконуються лабораторні роботи, є комплексним рішенням, що охоплює основні контури обліку та управління на виробничому підприємстві та дозволяє організувати єдину інформаційну систему облікової інформації для управління різними ланками діяльності.

Методичні рекомендації до виконання лабораторних робіт за темою "Облік грошових коштів" із навчальної дисципліни "Навчальна бухгалтерія" розглянуті у повному обсязі вирішення задач теми 1, зміст якої вказаний у робочій програмі даної навчальної дисципліни.

Цикл лабораторних робіт охоплює такі завдання бухгалтерського обліку:

налаштування облікової політики підприємства, за яким ведеться облік грошових коштів;

створення та використання інформації про банківські рахунки та каси підприємства;

облік готівкових операцій в касі в національній валюті;

створення касових облікових регістрів;

облік безготівкових операцій підприємства;

формування банківської витиски за рахунками підприємства;

облік готівкових та безготівкових валютних операцій підприємства.

Завдання виконуються на наскрізному прикладі (тобто весь цикл робіт виконуються на прикладі одного підприємства) і дозволяють студентам отримати максимально наближений до реальної практики досвід бухгалтерського обліку грошових коштів на промислових підприємствах за видами операцій та валютами.

У результаті виконання циклу робіт лабораторного практикуму мають бути сформовані такі *компетентності*:

знання особливостей розв'язування задач з обліку грошових коштів;

здатність до реалізації раціональної технології автоматизованого вирішення певної облікової задачі згідно з чинним законодавством;

здатність до обробки інформації бухгалтерського та податкового обліку в середовищі існуючої автоматизованої інформаційної системи на підприємстві.

Методичні рекомендації до виконання лабораторних робіт призначені для студентів спеціальності 8.03050901 "Облік і аудит" денної форми навчання і розроблені відповідно до програми навчальної дисципліни "Навчальна бухгалтерія".

# **Лабораторна робота № 1. Створення каси та банківських рахунків, заповнення довідників на базі програмного комплексу "1С: Підприємство 8.2. Управління виробничим підприємством для України"**

**Мета:** ознайомлення з методикою створення структурного підрозділу "Каса" та розрахункових рахунків підприємства, заповнення довідника валютних курсів та налаштування облікової політики підприємства на базі програмного комплексу "1С: Підприємство 8.2. Управління виробничим підприємством для України".

# **Хід роботи**

До початку виконання операцій з обліку грошових коштів у касі та на рахунках в банку на базі програмного комплексу "1С: Підприємство 8.2. Управління виробничим підприємством для України" студент повинен мати робочу базу. Робоча база, відповідно до навчально-практичного посібника "Навчальна бухгалтерія", повинна містити реєстраційні дані підприємства; заповнені довідники; початкові залишки за всіма рахунками обліку. Крім того, необхідно налаштувати програму до роботи (табл. 1).

Таблиця 1

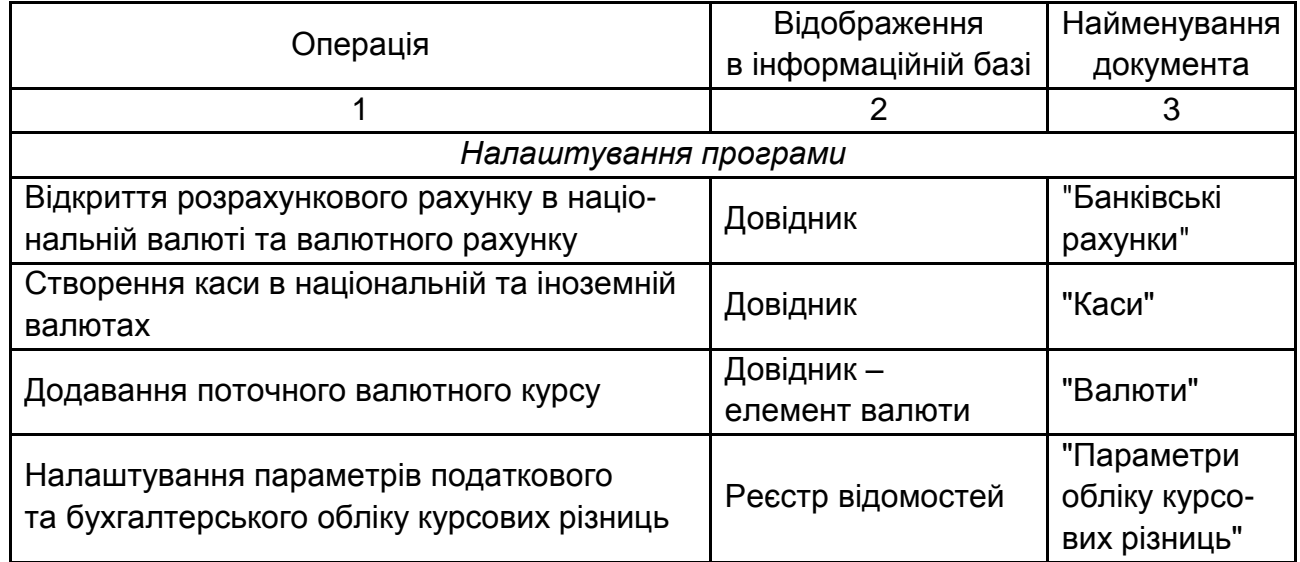

#### **Функціональна таблиця відображення безготівкових валютних операцій в обліку**

Закінчення табл. 1

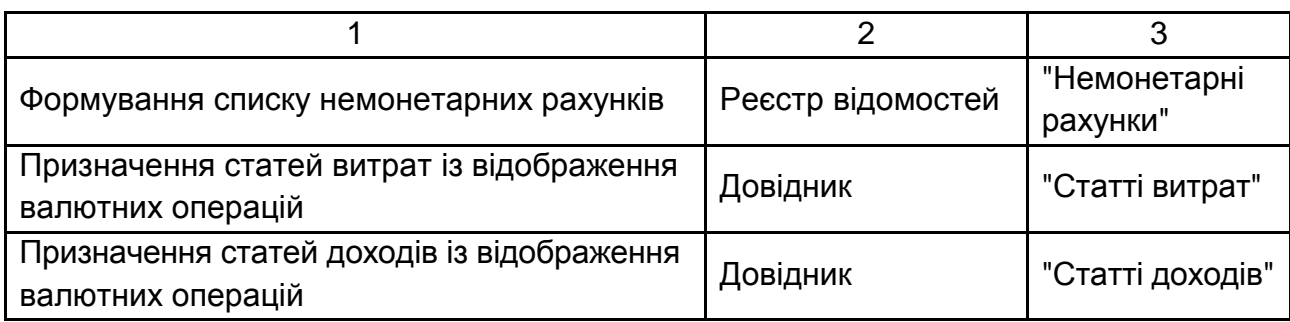

# **1.1. Створення структурного підрозділу "Каса"**

Кожне підприємство для здійснення своєї діяльності має у своєму розпорядженні грошові кошти. Рух грошових коштів, який відбувається в процесі діяльності, може здійснюватись як у готівковій, так і у безготівковій формах. Підприємства для здійснення розрахунків готівкою повинні мати касу.

Каса – це приміщення або місце, що призначене для приймання, видачі та зберігання готівкових коштів, інших цінностей та касових документів, де, як правило, ведеться касова книга. Відповідальність за обладнання каси, доставку та зберігання коштів несуть керівники підприємств.

Для відображення готівкових операцій підприємства в програмному комплексі "1С: Підприємство 8.2. Управління виробничим підприємством для України" необхідно створити касу. При цьому, якщо підприємство використовує декілька видів валют, то необхідно створити касу для кожної з них. Для створення каси необхідно виконати такі дії: *Інтерфейс "Управління грошовими коштами" → Довідники → Каси* (рис. 1).

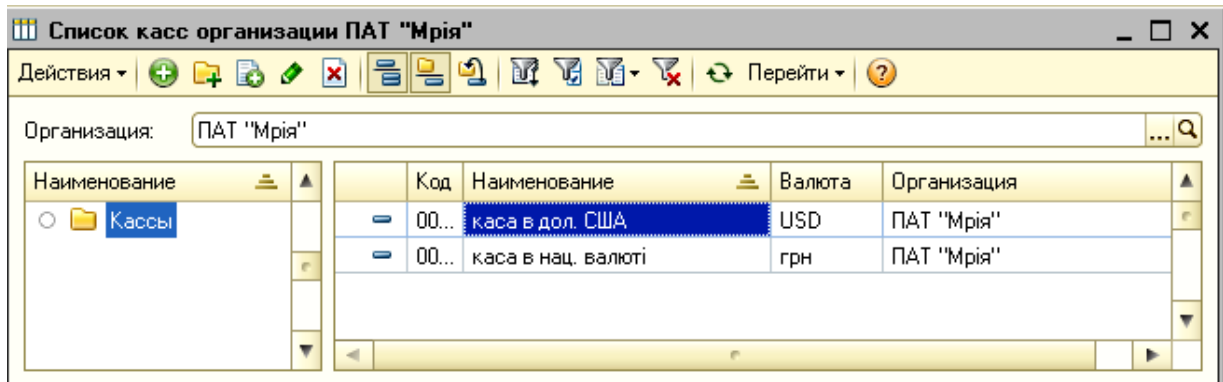

Рис. 1. **Довідник "Каси"**

Щоб створити нову касу, необхідно скористатися кнопкою "Додати" ( ). У відкритій екранній формі необхідно обрати підприємство, вказати назву каси та валюту, а також важливо вказати відповідальну особу – касира, який буде реєструвати касові операції підприємства (рис. 2).

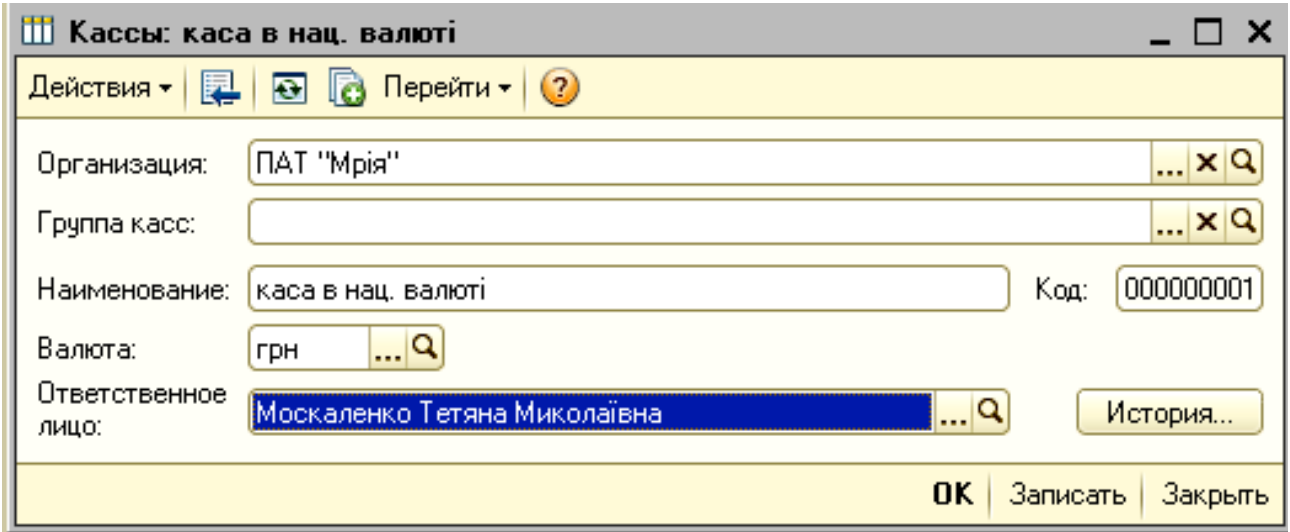

Рис. 2. **Створення нової каси**

Відповідальна особа буде автоматично заповнюватися в усіх касових документах підприємства.

#### **1.2. Створення розрахункових рахунків підприємства**

Розрахунковий рахунок – це рахунок, що відкривається установою банку для юридичної особи і призначений для зберігання грошових коштів, проведення розрахункових операцій за вимогою власника. Розрахункові рахунки використовуються для здійснення розрахунків: з бюджетом, постачальниками, покупцями, різними дебіторами і кредиторами.

Розрахунковий рахунок відкривається підприємством, яке є юридичною особою і має самостійний баланс.

Для відображення готівкових операцій підприємства в програмному комплексі "1С: Підприємство 8.2. Управління виробничим підприємством для України" необхідно створити розрахунковий рахунок. При цьому, якщо підприємство використовує декілька видів валют, то необхідно створити рахунок для кожної з них, а також, якщо підприємство здійснює

кредитні, депозитні чи інші операції – створити окремі рахунки для цих операції.

Створити банківські рахунки можна в реєстраційній формі підприємства, відкрити яку можливо, здійснивши такі дії: *Інтерфейс "Повний" → Довідники → Організації → Організації* (рис. 3).

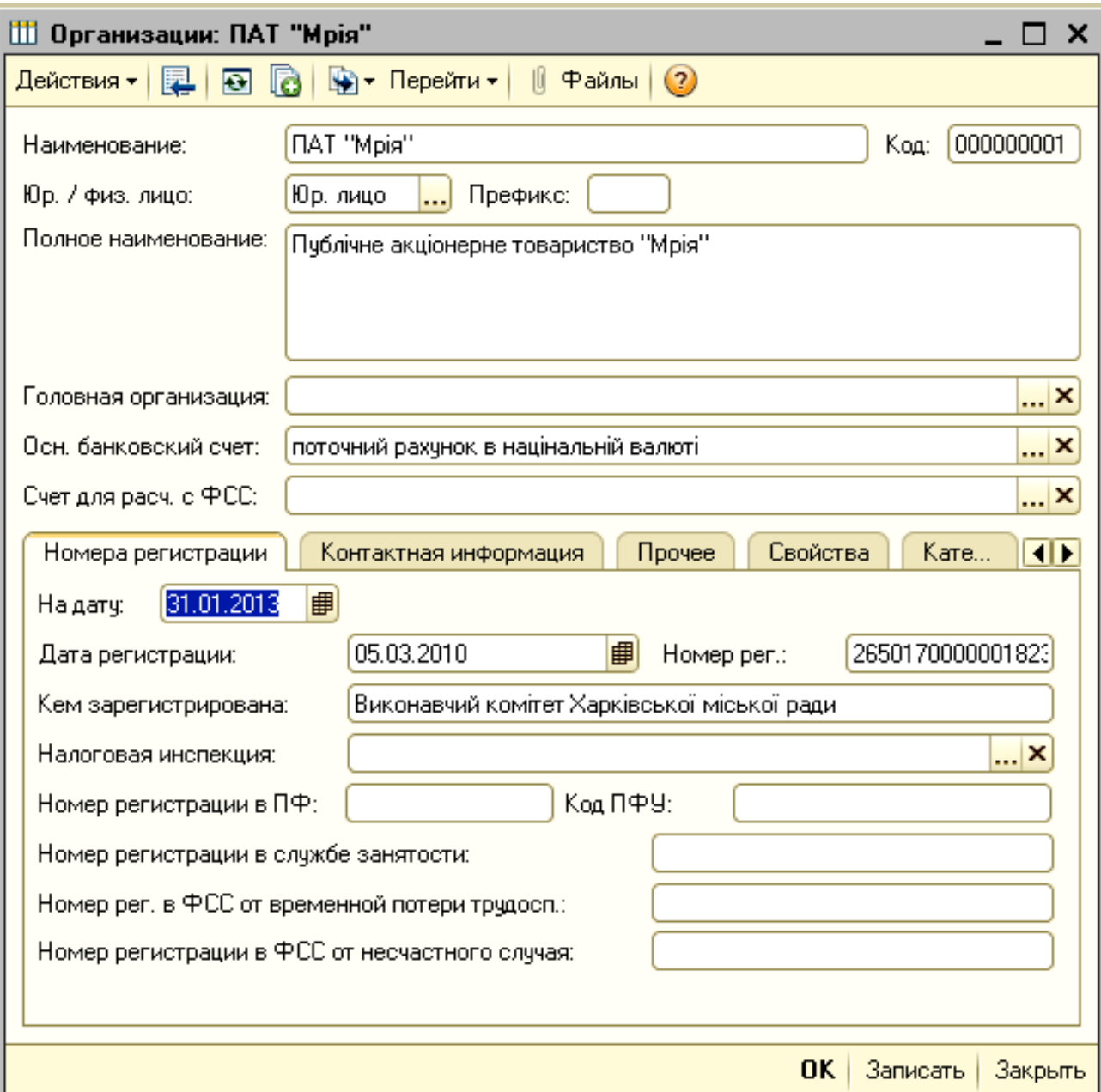

#### Рис. 3. **Реєстраційна форма створення підприємства**

У полі "Основний банківський рахунок", натиснувши на кнопку " .. відкривається довідник "Банківські рахунки" (рис. 4).

| <b>ПП</b> Банковские счета                                                                              |     |                                                 |            |               |      |                |   |  |  |  |  |  |
|----------------------------------------------------------------------------------------------------|-----|-------------------------------------------------|------------|---------------|------|----------------|---|--|--|--|--|--|
| $M$ $R$ $N$ $\sim$<br>$\Theta$ Перейти - (?)<br>$\mathbf{0} \mathbf{0}$<br>1 Bыбрать<br>Действия -<br>× |     |                                                 |            |               |      |                |   |  |  |  |  |  |
|                                                                                                    | Kog | 츠<br>Наименование                               | Вид счета  | Номер счета   | Вал  | Банк           | ▴ |  |  |  |  |  |
| $\, =\,$                                                                                                | 000 | депозитний рахунок в національній валюті        | Депозитный | 2600375880024 | Грн  | АКБ Укрсоцбанк |   |  |  |  |  |  |
| $\, =\,$                                                                                                | 000 | довгостроковий креди в дол. США                 | Ссудный    | 6100375880012 | USD. | АКБ Укрсоцбанк |   |  |  |  |  |  |
| $\, =\,$                                                                                                | 000 | довгостроковий кредит в національній валюті.    | Ссудный    | 8100375880022 | Грн  | АКБ Укрсоцбанк |   |  |  |  |  |  |
| $\, =\,$                                                                                                | 000 | короткостроковий кредит в дол. США              | Ссудный    | 7100375880011 | USD. | АКБ Укрсоцбанк |   |  |  |  |  |  |
| $\, =\,$                                                                                                | 000 | короткостроковий кредит в національній валюті   | Ссчаный    | 9100375880022 | Грн  | АКБ Укрсоцбанк |   |  |  |  |  |  |
| $\, = \,$                                                                                               | 000 | овердрафт                                       | Иной       | 910037588800  | Грн  | АКБ Укрсоцбанк |   |  |  |  |  |  |
| $\, =\,$                                                                                                | 000 | поточний рахунок в іноземній валюті (USD)       | Текчщий    | 2600375880011 | USD. | АКБ Укрсоцбанк |   |  |  |  |  |  |
| $\, =\,$                                                                                                | 000 | поточний рахунок в іноземній валюті (Рос. руб.) | Текчщий    | 2600375880012 | Po   | АКБ Укрсоцбанк |   |  |  |  |  |  |
| $\, =\,$                                                                                                | 000 | поточний рахунок в націнальній валюті           | Текчщий    | 2600375880022 | Грн  | АКБ Укрсоцбанк |   |  |  |  |  |  |
|                                                                                                    |     |                                                 |            |               |      |                |   |  |  |  |  |  |
|                                                                                                    |     |                                                 |            |               |      |                |   |  |  |  |  |  |
|                                                                                                    |     |                                                 |            |               |      |                |   |  |  |  |  |  |
|                                                                                                    |     |                                                 |            |               |      |                |   |  |  |  |  |  |

Рис. 4. **Довідник "Банківські рахунки"**

Щоб створити новий банківський рахунок, необхідно скористатися кнопкою "Додати" ( ). У відкритій екранній формі необхідно ввести номер розрахункового рахунку отриманий в банку, обрати вид рахунку та валюту (рис. 5).

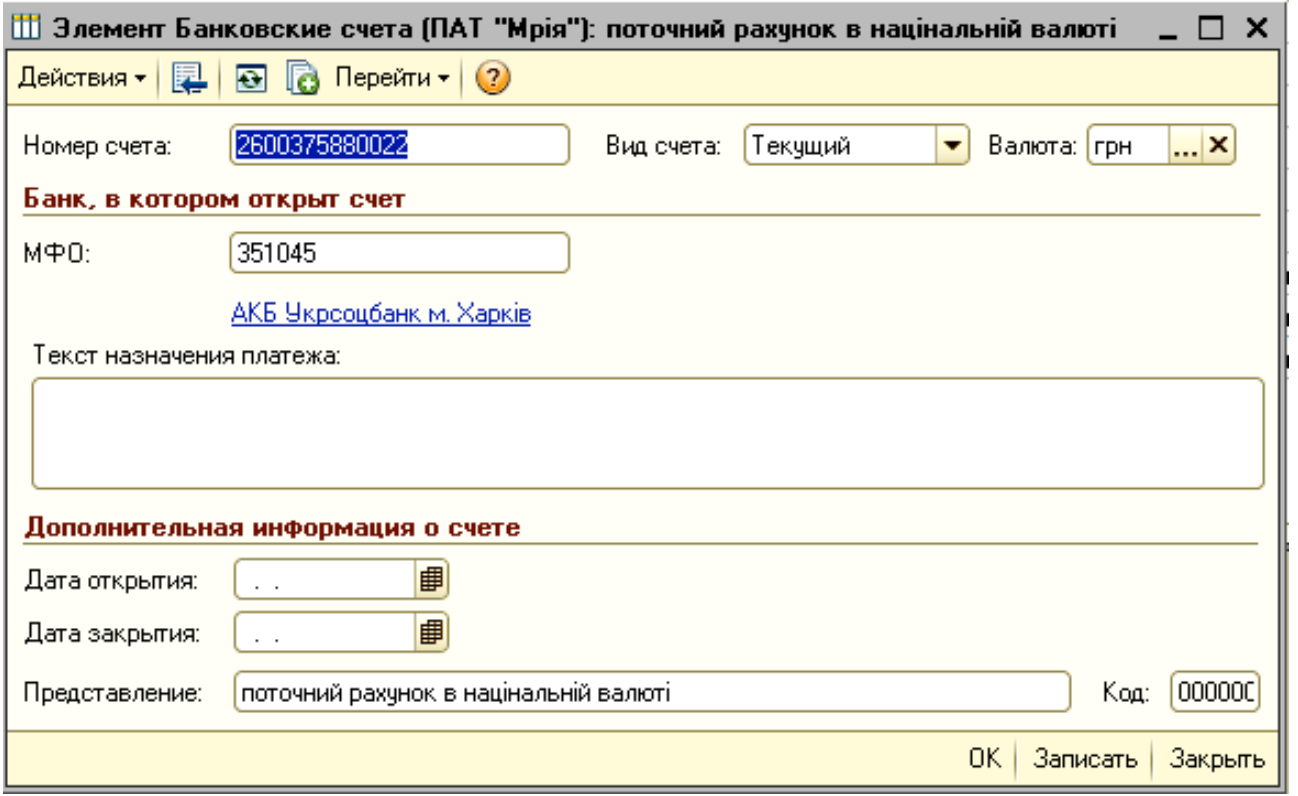

Рис. 5. **Елемент "Банківський рахунок": створення нового поточного рахунку**

Програмний комплекс "1С: Підприємство 8.2. Управління виробничим підприємством для України", як правило, містить вбудований довідник банків України, тому при введенні коду МФО назва банку з'являється автоматично.

Якщо довідник банків не заповнено, то банк необхідно додати в довідник власноруч. Програма запропонує додати банк до класифікатора, після чого необхідно заповнити електронну картку (рис. 6).

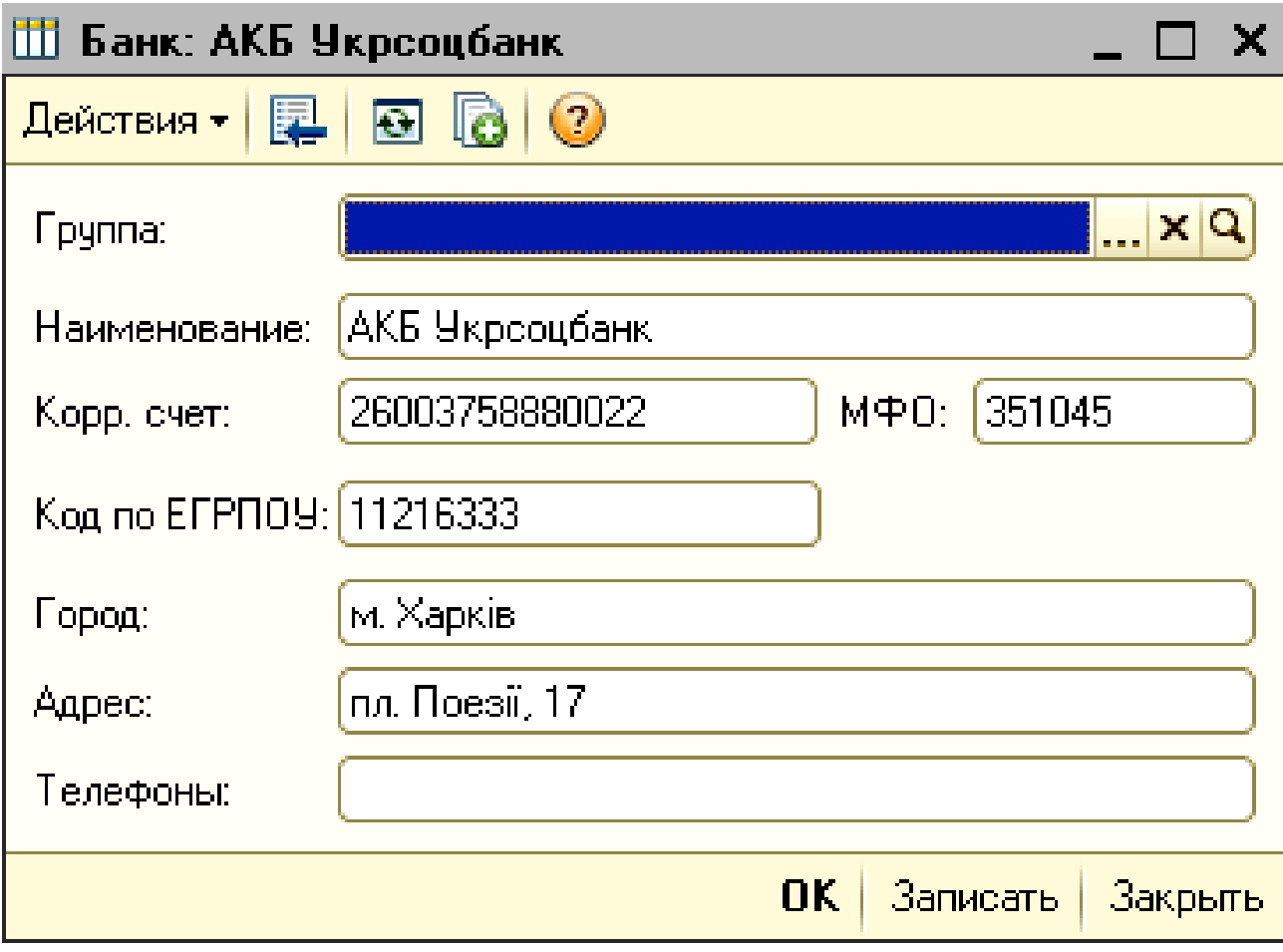

#### Рис. 6. **Довідник "Банк": створення нового елемента**

Також новий банк можна додати до довідника й іншим шляхом, а саме виконавши такі дії: *Інтерфейс "Управління грошовими коштами" → Довідники* → Банки та кнопкою "Додати" ( ) створити новий елемент у довіднику.

# **Лабораторна робота № 2. Облік грошових коштів у касі на базі програмного комплексу "1С: Підприємство 8.2. Управління виробничим підприємством для України"**

**Мета:** ознайомлення з методикою обліку грошових коштів підприємства в касі на базі програмного комплексу "1С: Підприємство 8.2. Управління виробничим підприємством для України".

# **Хід роботи**

До початку виконання операцій з обліку грошових коштів у касі та на рахунках у банку на базі програмного комплексу "1С: Підприємство 8.2. Управління виробничим підприємством для України" студент повинен мати робочу базу. Робоча база, відповідно до навчально-практичного посібника "Навчальна бухгалтерія", повинна містити:

реєстраційні дані підприємства;

всі заповнені довідники;

початкові залишки за всіма рахунками обліку.

# **2.1. Загальне ознайомлення з роботою**

Головним документом, що регламентує проведення та документальне оформлення готівкових розрахунків, є Положення про ведення касових операцій у національній валюті в Україні. Воно є обов'язком для всіх юридичних та фізичних осіб – підприємців, які здійснюють операції з готівкою в національній валюті.

Для здійснення розрахунків готівкою кожна організація повинна мати касу і вести касову книгу за установленою формою. Готівка може надходити в касу організації з обслуговуючого банку, від покупців або за іншими підставами.

Основними документами в програмному комплексі "1С: Підприємство 8.2. Управління виробничим підприємством для України" (далі – "1С: Підприємство 8.2. УВП") для відображення руху грошових коштів у касі підприємства призначено документи: "Видатковий касовий ордер"

та "Прибутковий касовий ордер". Видатковий та прибутковий касові ордери є первинними документами, а касова книга – спеціальним звітом.

Незмінними реквізитами екранних форм касових ордерів є номер документа, дата, підприємство, від імені якого створюється документ, та рахунок обліку – всі ці значення заповнюються автоматично. Інші реквізити користувач обирає з довідників або заповнює вручну.

Після заповнення всіх реквізитів первинного документа, його необхідно зберегти на провести в обліку. Для збереження документа необхідно в екранній формі натиснути на кнопку "Записати". Для проведення документа в обліку необхідно натиснути на кнопку **во**бо "Ок".

Після складання кожного первинного документа необхідно перевірити бухгалтерське проведення, яке було сформовано в автоматичному режимі відповідно до налаштувань програми. Бухгалтерське проведення формується лише після проведення первинного документа в обліку. Перевірити бухгалтерське проведення можливо натиснувши кнопку  $\frac{a_{\overline{k}}}{k}$ .

За допомогою кнопки "Друк" можна одержати друковану форму документа. Кнопка "Прибутковий касовий ордер", яка розташована внизу екранної форми, надає можливість попереднього перегляду документа.

### **2.2. Облік надходження готівки в касу**

Надходження готівки в касу організації оформлюється прибутковими касовими ордерами. Усі прибуткові касові ордери зберігаються в однойменному журналі, потрапити до якого можна таким шляхом: *Інтерфейс "Управління грошовими коштами" → Каса → Прибутковий касовий ордер* (рис. 7).

Щоб створити новий документ, необхідно скористатися кнопкою "Додати" ( ). У відкритій екранній формі "Прибутковий касовий ордер" важливо, перш за все обрати вид операції, адже залежно від виду операції змінюються реквізити електронної форми. Вид операції може приймати такі значення: оплата від покупця; приймання роздрібної виручки; повернення грошових коштів підзвітною особою; повернення грошових коштів постачальником; отримання готівкових грошових коштів у банку; розрахунки за кредитами і позиками з контрагентами; повернення грошових коштів робітниками; розрахунки за кредитами і позиками з робітниками; інше надходження грошових коштів; інші розрахунки з контрагентами.

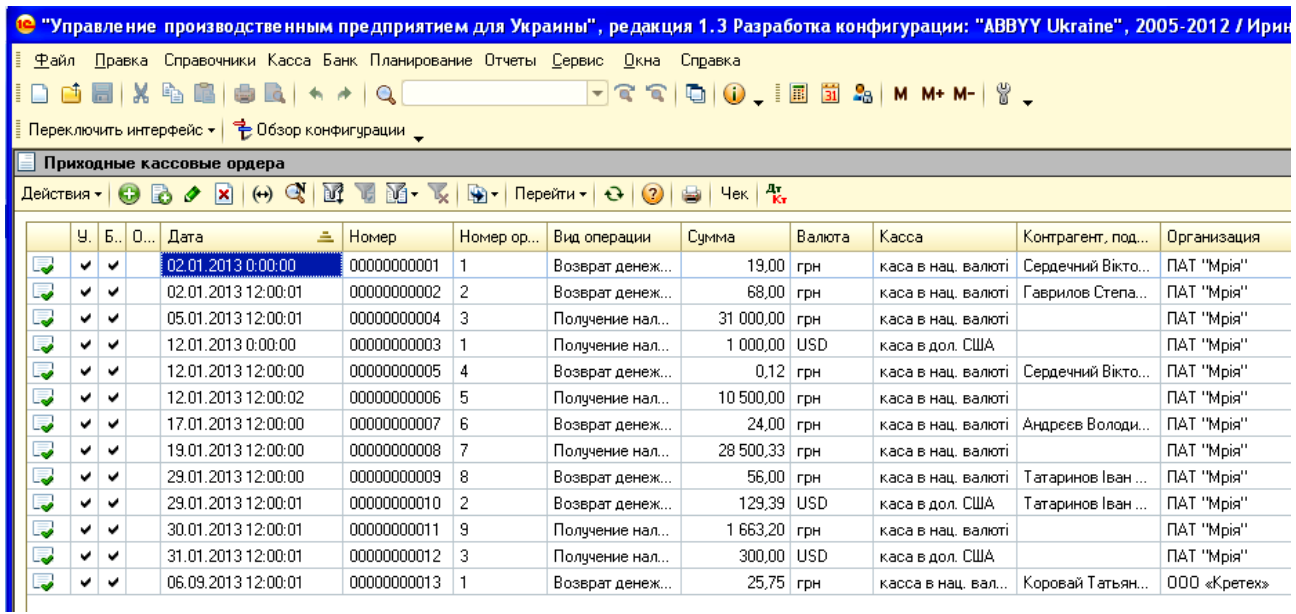

#### Рис. 7. **Журнал прибуткових касових ордерів**

Слід розглянути приклади заповнення прибуткових ордерів.

**Приклад 1.** 02 січня 2013 року повернуто до каси залишок авансу водієм легкової автомашини І класу Сердечним В. П. згідно зі звітом про використання коштів, наданих на відрядження або під звіт № 144 від 28 грудня 2012 року. Повернення коштів у сумі 19 грн було оформлено прибутковим касовим ордером № 1 від 02.01.2013 року (рис. 8).

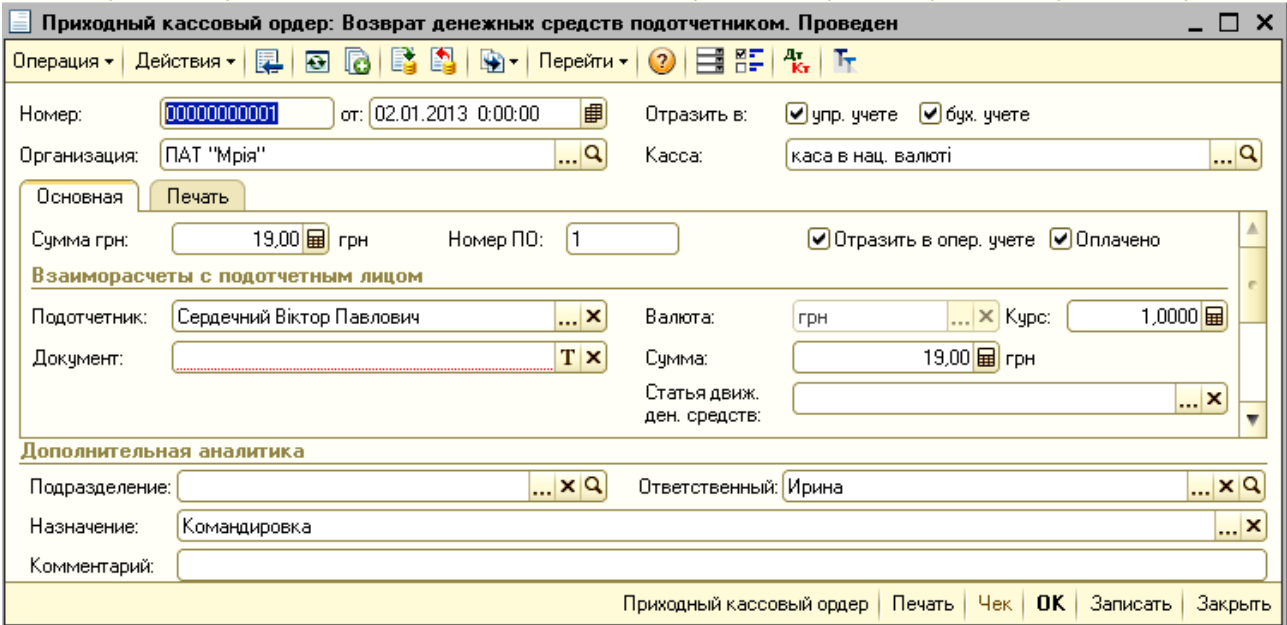

### Рис. 8. **Прибутковий касовий ордер: повернення грошових коштів підзвітною особою**

**Приклад 2.** 05 січня 2013 року отримано по чеку № ЛР 2348903 грошові кошти в національній валюті в сумі 31 000 грн у касу для виплати заробітної плати за грудень 2012 року (28 853,42 грн) та на господарські потреби (2 146,58 грн). Бухгалтером з обліку фінансово-розрахункових операцій Москаленко Т. М., яка виконує обов'язки касира, було складено прибутковий касовий ордер № 3 від 05.01.2013 р. (рис. 9).

# **2.3. Облік вибуття готівки з каси**

Видача готівки з каси підприємства здійснюється за видатковим касовим ордером або іншим належним чином оформленим документом (платіжними відомостями, розрахунково-платіжним відомостям).

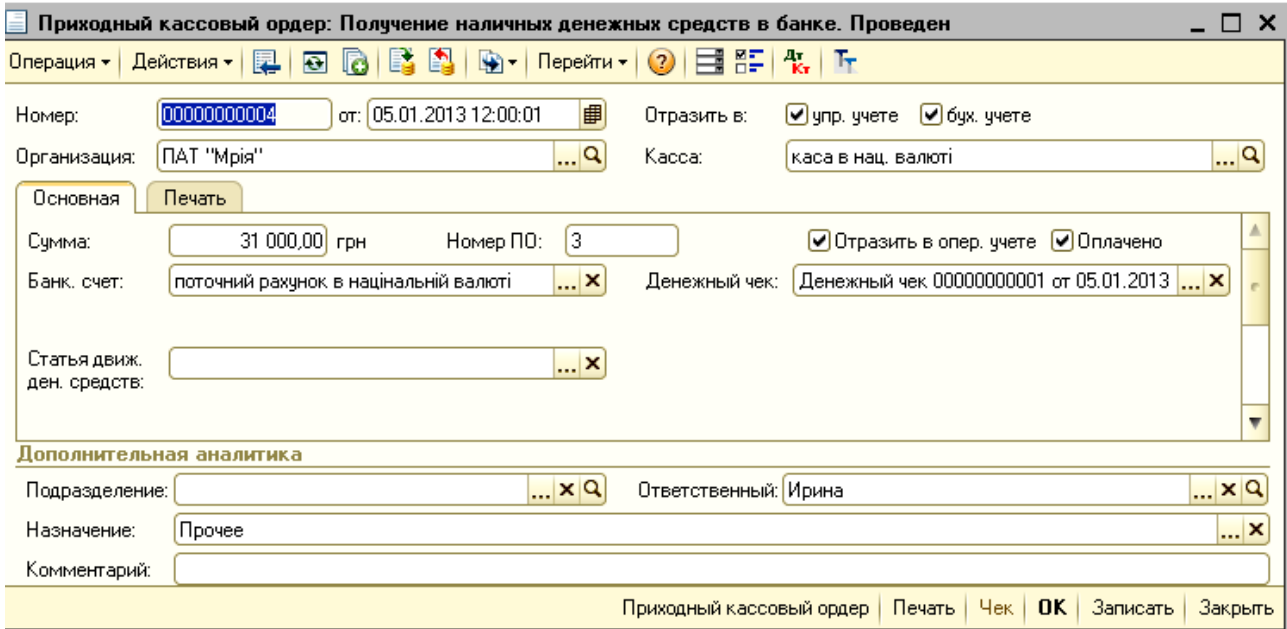

#### Рис. 9. **Прибутковий касовий ордер: отримання готівки в банку**

Для автоматичного оформлення операцій з вибуття коштів із каси підприємства з використанням видаткового касового ордера в програмному комплексі "1С: Підприємство 8.2. УВП" призначений документ "Видатковий касовий ордер". Зовні форма цього документа схожа на форму "Прибутковий касовий ордер". Видатковим касовим ордером оформлюється частина операцій, зворотних операціям, переліченим, а саме:

оплата постачальнику;

повернення грошових коштів покупцю;

розрахунки за кредитами та позиками з контрагентами;

інші розрахунки з контрагентами; видача грошових коштів підзвітній особі; розрахунки за кредитами та позиками з робітниками; виплата заробітної плати за відомостями; виплата заробітної плати робітнику; виплата депонованої заробітної плати; видача грошових коштів у касу з ККМ (контрольно-касових машин); внесок готівки в банк; інші витрати грошових коштів.

Усі видаткові касові ордери зберігаються в однойменному журналі, потрапити до якого можна таким шляхом: *Інтерфейс "Управління грошовими коштами" → Каса → Видатковий касовий ордер* (рис. 10).

|                                                                                                    | <b>С</b> "Управление производственным предприятием для Украины", редакция 1.3 Разработка конфигурации: "ABBYY Ukraine", 2005-2012 / Ирина / |   |   |   |                     |             |    |                             |               |  |                    |          |                   |
|----------------------------------------------------------------------------------------------------|----------------------------------------------------------------------------------------------------|---|---|---|---------------------|-------------|----|-----------------------------|---------------|--|--------------------|----------|-------------------|
|                                                                                                    | Правка Справочники Касса Банк Планирование Отчеты Сервис<br>Файл<br>Окна<br>Справка                                                         |   |   |   |                     |             |    |                             |               |  |                    |          |                   |
|                                                                                                    | eix 4<br>$\alpha$                                                                                                    |   |   |   |                     |             |    |                             |               |  |                    |          |                   |
|                                                                                                    | Переключить интерфейс - В Обзор конфигурации                                                                                                |   |   |   |                     |             |    |                             |               |  |                    |          |                   |
|                                                                                                    | Расходные кассовые ордера                                                                                                    |   |   |   |                     |             |    |                             |               |  |                    |          |                   |
| M<br>$G_{\mathbb{Z}}$ $K$<br>$\alpha$<br>Перейти + $\theta$ (2) $\theta$ $\frac{1}{k_1}$<br>$\bullet$<br>Действия -<br>×<br>$(+)$<br>图 1<br><b>B</b><br>〃 |                                                                                                    |   |   |   |                     |             |    |                             |               |  |                    |          |                   |
|                                                                                                    | 9. 6. 0<br>Дата<br>Номер<br>Валюта<br>Kacca<br>츠<br>Номер ор<br>Вид операции<br>Сумма документа<br>Контраге                                 |   |   |   |                     |             |    |                             |               |  | Организа           |          |                   |
|                                                                                                    | 5                                                                                                    | ◡ | ✔ | ◡ | 02.01.2013 12:00:00 | 00000000001 |    | Выдача денежных средств по  | $162.00$ rpH  |  | каса в нац. валюті | Татарино | <b>NAT "Mpis"</b> |
|                                                                                                    | -9                                                                                                    | v | v | ✔ | 03.01.2013 12:00:01 | 00000000002 | 3  | Выдача денежных средств по  | 394,00 грн    |  | каса в нац. валюті | Погорело | ПАТ "Мрія"        |
|                                                                                                    | .,                                                                                                    | ◡ | ◡ | ◡ | 03.01.2013 12:00:02 | 00000000003 |    | Выдача денежных средств по  | 320,00 грн    |  | каса в нац, валюті | Коротець | ПАТ "Мрія"        |
|                                                                                                    | $\overline{\bullet}$                                                                                                    | ✔ | ✔ | ٠ | 03.01.2013 12:00:03 | 00000000004 | 5  | Выдача денежных средств по  | 937,00 грн    |  | каса в нац. валюті | Марков Г | <b>NAT "Mpia"</b> |
|                                                                                                    | .,                                                                                                    | ◡ | ٠ | ✔ | 03.01.2013 12:00:04 | 00000000007 | 2  | Выдача денежных средств по  | $4,20$ rpH    |  | каса в нац. валюті | Яновськи | ПАТ "Мрія"        |
|                                                                                                    | 目                                                                                                    | ◡ | ◡ | ✔ | 05.01.2013 12:00:02 | 00000000005 | 6  | Выплата заработной платы по | 28 853,42 грн |  | каса в нац. валюті |          | <b>NAT "Mpis"</b> |
|                                                                                                    | -9                                                                                                    | ◡ | ◡ | ◡ | 10.01.2013 12:00:00 | 00000000006 |    | Выдача денежных средств по  | $500,00$ rpH  |  | каса в нац, валюті | Сердечни | ПАТ "Мрія"        |
|                                                                                                    | $\overline{\phantom{a}}$                                                                                                    | ◡ | ◡ | ✓ | 12.01.2013 0:00:00  | 00000000009 |    | Выдача денежных средств по  | 1000,00 USD   |  | каса в дол. США    | Татарино | ПАТ "Мрія"        |
|                                                                                                    | $\overline{\bullet}$                                                                                                    | ◡ | ✔ | ◡ | 12.01.2013 12:00:04 | 0000000008  | 8  | Выдача денежных средств по  | 10 000,00 грн |  | каса в нац. валюті | Татарино | <b>NAT "Mpis"</b> |
|                                                                                                    | لی                                                                                                    | ◡ | ◡ |   | 15.01.2013 12:00:00 | 00000000010 | 9  | Выдача денежных средств по  | $300,00$ rpH  |  | каса в нац. валюті | Андреев  | ПАТ "Мрія"        |
|                                                                                                    | ⊟                                                                                                    | ◡ | ٠ | ◡ | 19.01.2013 12:00:02 | 00000000011 | 10 | Выплата заработной платы по | 26 837,13 грн |  | каса в нац, валюті |          | ПАТ "Мрія"        |
|                                                                                                    |                                                                                                    |   |   |   | 23.01.2013 12:00:00 | 00000000012 | 11 | Взнос наличными в банк      | 1 663,20 грн  |  | каса в нац. валюті |          | ПАТ "Мрія"        |

Рис. 10. **Журнал видаткових касових ордерів**

Щоб створити новий документ, необхідно скористатися кнопкою "Додати" ( Э). У відкритій екранній формі "Видатковий касовий ордер" необхідно обрати вид операції, адже залежно від виду операції змінюються реквізити електронної форми.

Слід розглянути приклади заповнення видаткових ордерів.

**Приклад 3.** На підставі наказу директора підприємства № 30-К (від 06.01.2013 р.) 10 січня 2013 року видано 500 грн із каси для придбання палива водієві легкової автомашини І класу Сердечному В. П. (видатковий касовий ордер № 7 від 10 січня 2013 року). Грошові кошти Сердечний В. П. отримав особисто з пред'явленням документа, що засвідчує особу – паспорт серія БК №349871, виданий ЦВМ Київського РВХМУУМВСУ в Харківській області від 04.04.2000 р. (рис. 11).

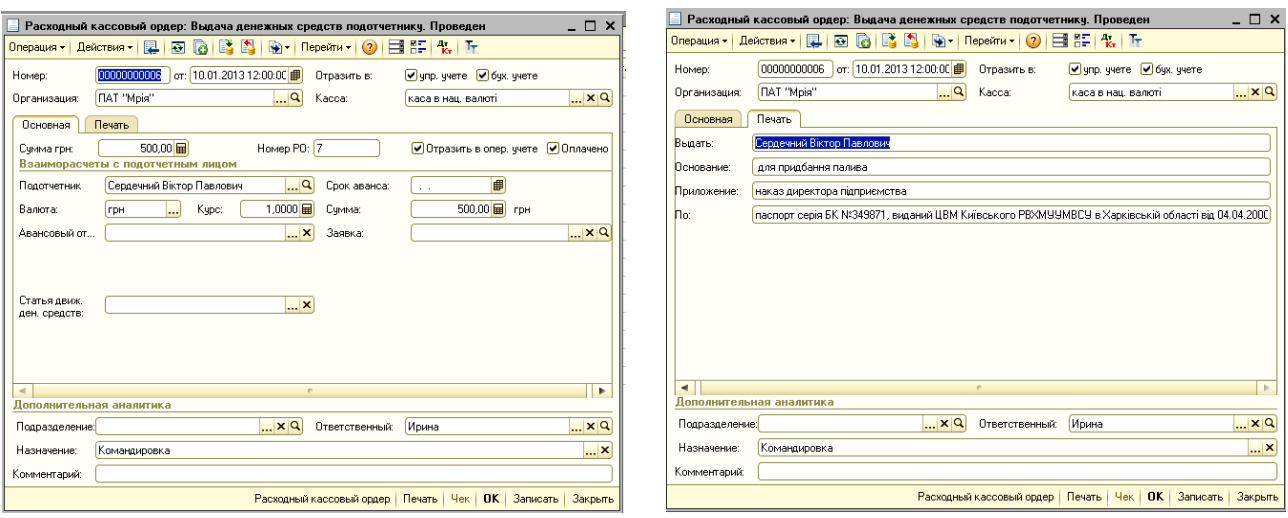

Вкладка "Основна" в Вкладка "Друк"

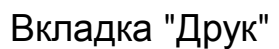

### Рис. 11. **Видатковий касовий ордер: видача авансу підзвітній особі**

**Приклад 4.** 02 січня 2013 директору ПАТ "Мрія" Татаринову І. П. видано з каси грошові кошти в національній валюті в сумі 162,00 грн у рахунок погашення перевитрат у відрядженні згідно з авансовим звітом № 1. Грошові кошти Татаринов І. П. отримав особисто з пред'явленням документа, що засвідчує особу – паспорт серія МН № 341094, виданого Київським МВРВХМУУМВС України у Харківській області від 17.11.1993 р. Бухгалтером з обліку фінансово-розрахункових операцій Москаленко Т. М., яка виконує обов'язки касира, було складено видатковий касовий ордер № 1 від 02.01.2013 р. (рис. 12).

**Приклад 5.** 05 січня 2013 року було видано заробітну плату робітникам підприємства за грудень 2012 року в сумі 7 793,00 грн відповідно до Розрахунково-платіжної відомості. На суму фактично виплаченої суми заробітної плати Москаленко Т. М. було складено видатковий касовий ордер № 6 (рис. 13).

Оформлюючи видатковий касовий ордер на виплату заробітної плати, необхідно зазначити посилання на попередньо внесену до бази Платіжну відомість з нарахування заробітної плати.

**Приклад 6.** Не виплачена сума авансу директору Татаринову І. П. у сумі 1 663,20 грн повернута на розрахунковий рахунок у банку. Бухгалтером з обліку фінансово-розрахункових операцій Москаленко Т. М., яка виконує обов'язки касира, було складено видатковий касовий ордер № 11 від 23.01.2013 р. (рис. 14).

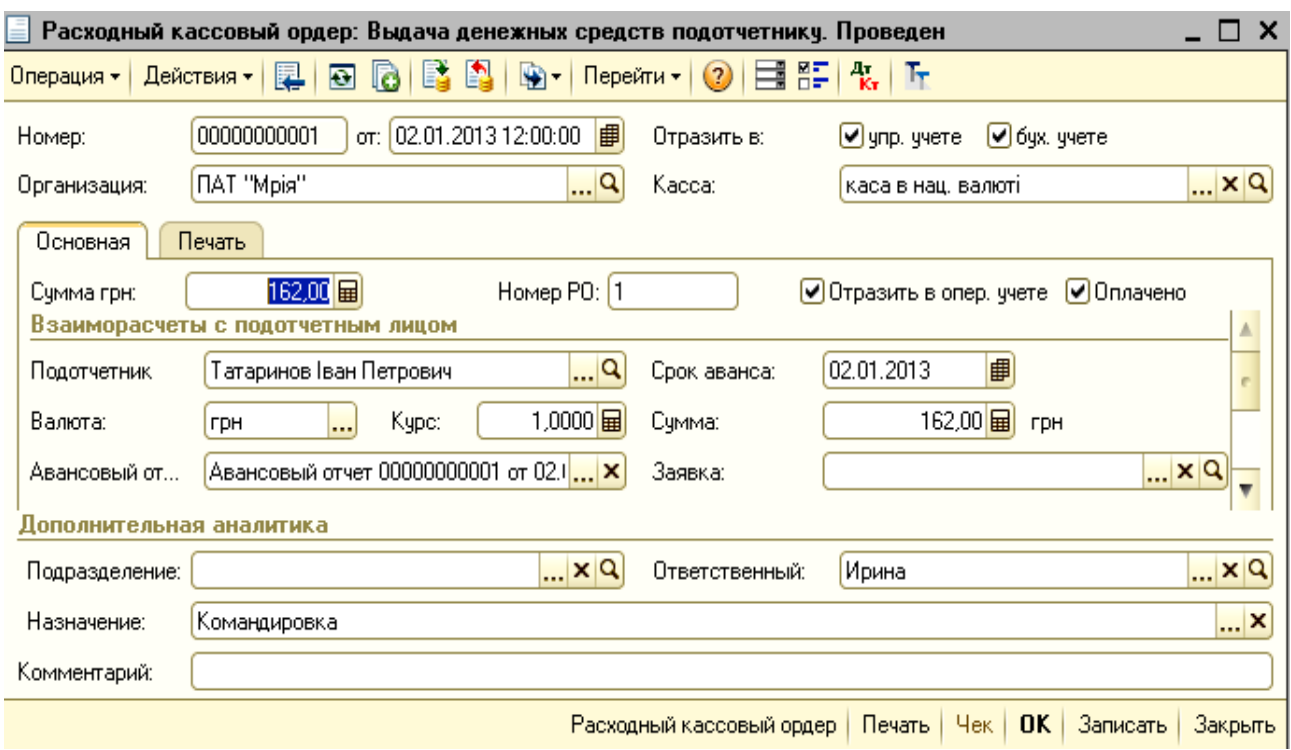

# Рис. 12. **Видатковий касовий ордер: погашення перевитрат підзвітній особі**

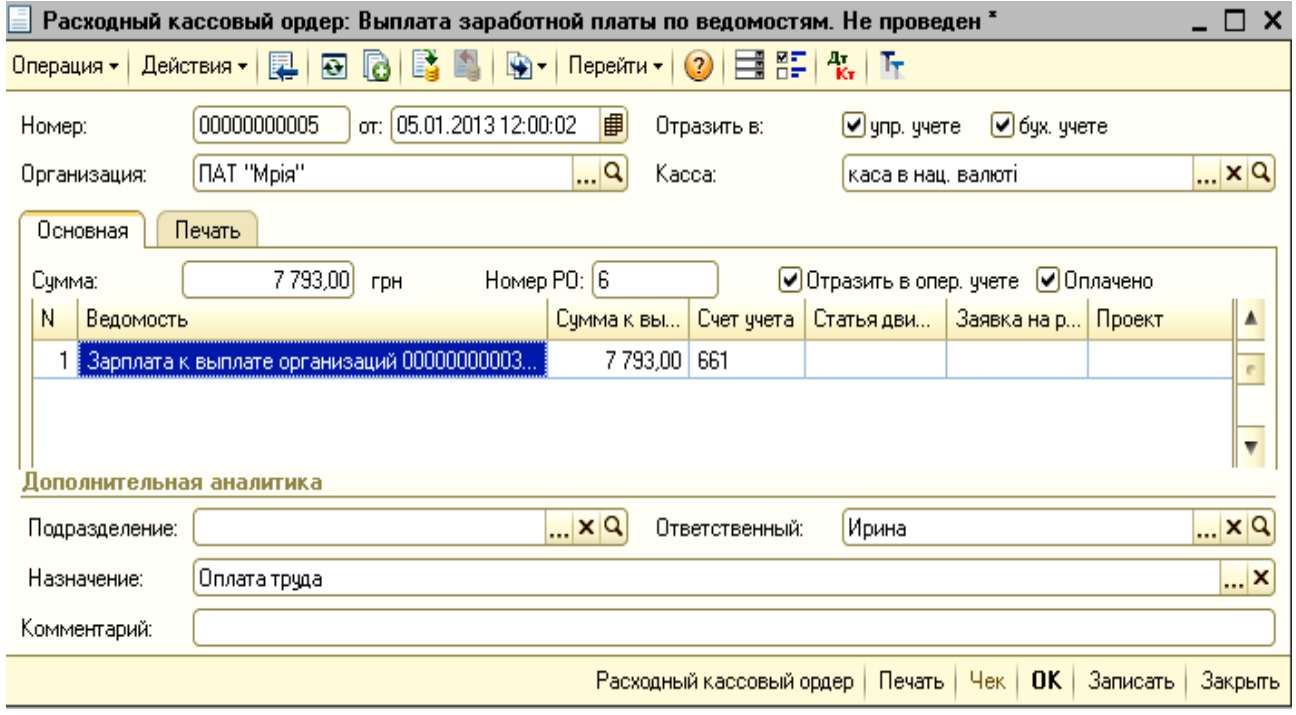

# Рис. 13. **Видатковий касовий ордер: виплата заробітної плати за відомістю**

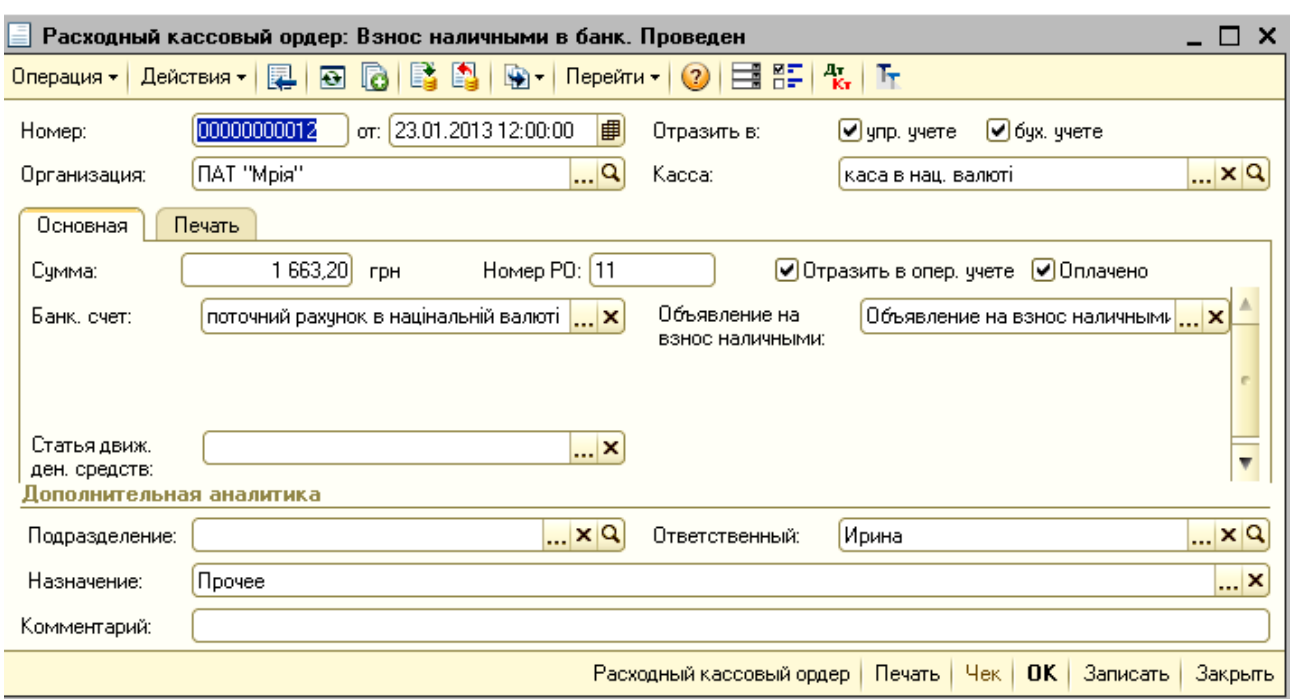

#### Рис. 14. **Видатковий касовий ордер: внесок готівки в банк**

### **2.4. Облік готівкових коштів в іноземній валюті**

Особливістю обліку готівкових операцій в іноземній валюті є використання валютних курсів із метою перерахунку іноземної валюти в національну. Валютні курси змінюються щоденно та надаються банком, в якому підприємство має рахунок. Курс валют вказується в кожному первинному документі, тому до початку їх складання необхідно заповнити довідник "Валюта" (рис. 15) та для кожної валюти на кожну дату вказати валютний курс. Заповнення видів валют здійснюється шляхом: *Інтерфейс "Управління грошовими коштами" → Довідники → Валюта.* Після реєстрації видів валют необхідно для кожної з них заповнити "Елемент валюти" (рис. 16).

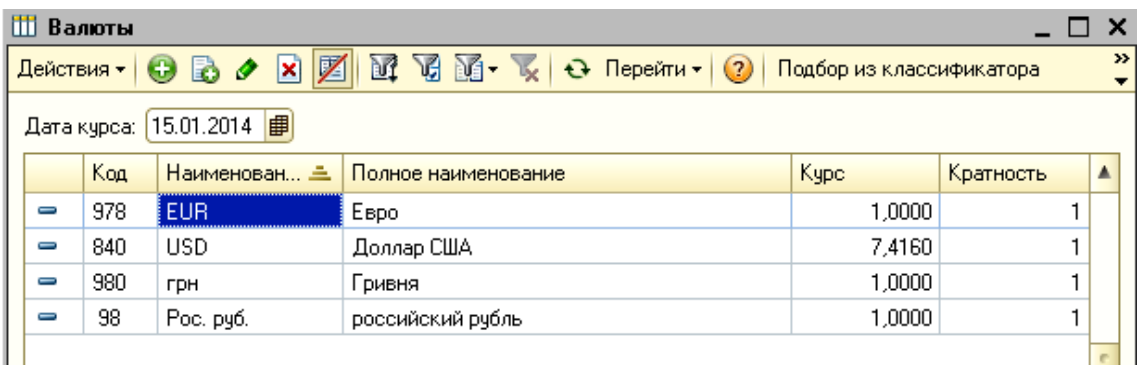

### Рис. 15. **Довідник валют**

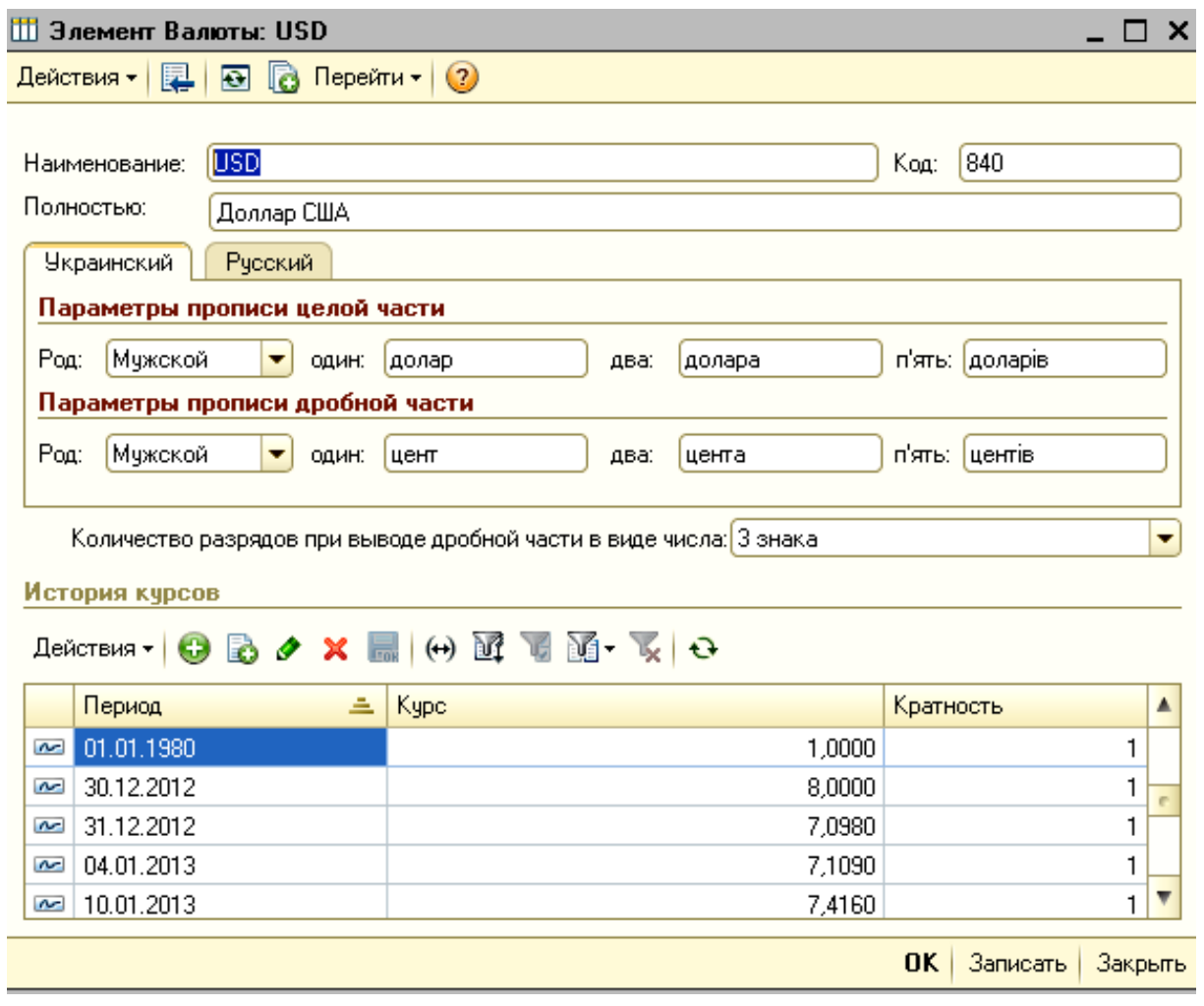

Рис. 16. **Елемент валюти USD**

Слід розглянути приклади заповнення первинних документів з обліку готівки в касі в іноземній валюті.

**Приклад 7.** 12 січня 2013 року отримано по чеку № ПР 4782190 грошові кошти в іноземній валюті в сумі 1 000 дол. США (курс на дату отримання 8,24 грн/дол. США) в касу на господарські потреби. Бухгалтером з обліку фінансово-розрахункових операцій Москаленко Т. М., яка виконує обов'язки касира, було складено прибутковий касовий ордер № 1 від 12.01.2013 р.

Спочатку необхідно скласти "Грошовий чек", адже саме на нього буде посилатися Прибутковий касовий ордер. Грошовий чек створюється таким шляхом: *Інтерфейс "Управління грошовими коштами" → Каса → Грошовий чек.* Натиснути кнопку "Додати" ( ) та заповнити реквізити екранної форми грошового чеку (рис. 17).

Наступним кроком, після складання грошового чеку, є заповнення прибуткового касового ордеру на отримання іноземної валюти в касу (рис. 18). Прибутковий ордер на отримання іноземної валюти заповнюється аналогічно прибутковому ордеру в національній валюті.

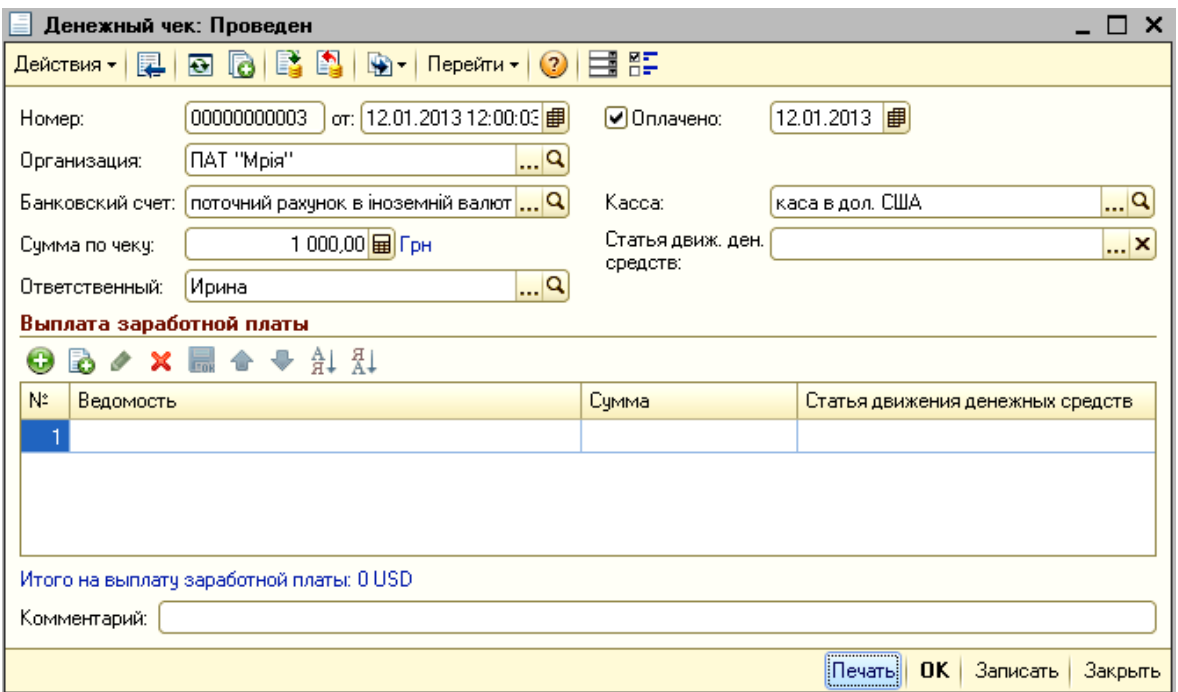

Рис. 17. **Грошовий чек**

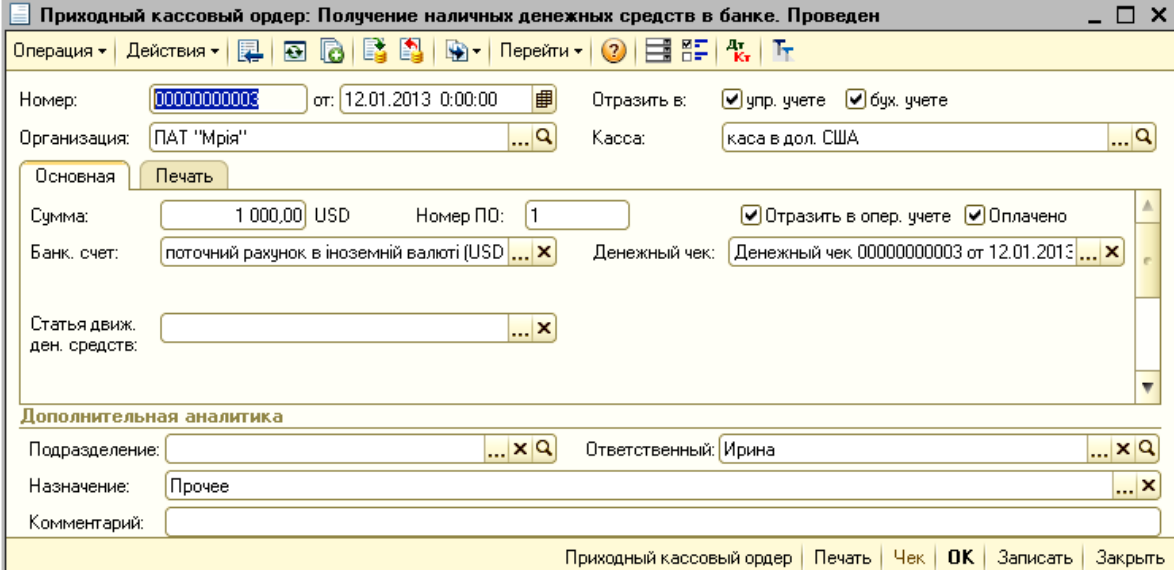

### Рис. 18. **Прибутковий касовий ордер: отримання готівки в банку в іноземній валюті**

**Приклад 8.** 12 січня 2013 року на підставі наказу директора № 27 від 11.01.2013 р. видано з каси 1 000 дол. США (курс долару на дату видачі авансу – 8,24 грн за 1 долар США) на відрядження до м. Пекін (Китай) директору Татаринову І. П. Грошові кошти Татаринов І. П. отримав особисто з пред'явленням документа, що засвідчує особу – паспорт серія МН № 341094, виданого Київським МВРВХМУУМВС України у Харківській області від 17.11.1993 р. Бухгалтером з обліку фінансово-розрахункових операцій Москаленко Т. М., яка виконує обов'язки касира, було складено видатковий касовий ордер № 1 від 12.01.2013 р. на суму 1 000 дол. США (рис. 19).

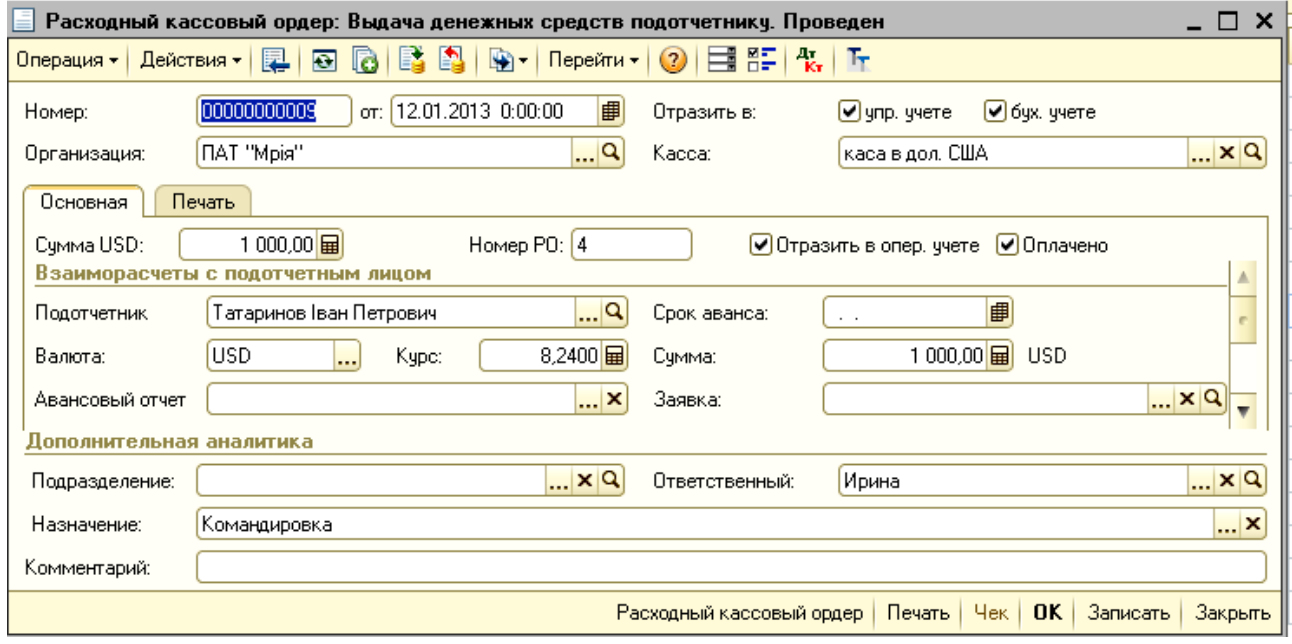

### Рис. 19. **Видатковий касовий ордер: видача готівки в іноземній валюті підзвітній особі**

**Приклад 9.** 29 січня 2013 року директор підприємства Татаринов І. П. вніс до каси залишок авансу виданого на відрядження 129,39 дол. США згідно зі Звітом про використання коштів, наданих на відрядження або під звіт № 5 від 29 січня 2013 року. Курс долару на дату проведення остаточних розрахунків із підзвітною особою – 8,21 грн за 1 долар США. Бухгалтером з обліку фінансово-розрахункових операцій Москаленко Т. М., яка виконує обов'язки касира, було складено прибутковий касовий ордер № 2 на суму 129,39 дол. США, що дорівнює гривневому еквіваленту 1 062,29 грн (рис. 20).

**Приклад 10.** 29 січня 2013 року кошти в іноземній валюті, отримані від Татаринова І. П., у сумі 129,39 дол. США (курс долару на дату внесення коштів – 8,21 грн за 1 долар США) повернуто на розрахунковий рахунок в банку. Гривневий еквівалент дорівнює 1 062,29 грн. Бухгалтером з обліку фінансово-розрахункових операцій Москаленко Т. М., яка виконує обов'язки касира, було складено видатковий касовий ордер № 2 від 29.01.2013 р. (рис. 21).

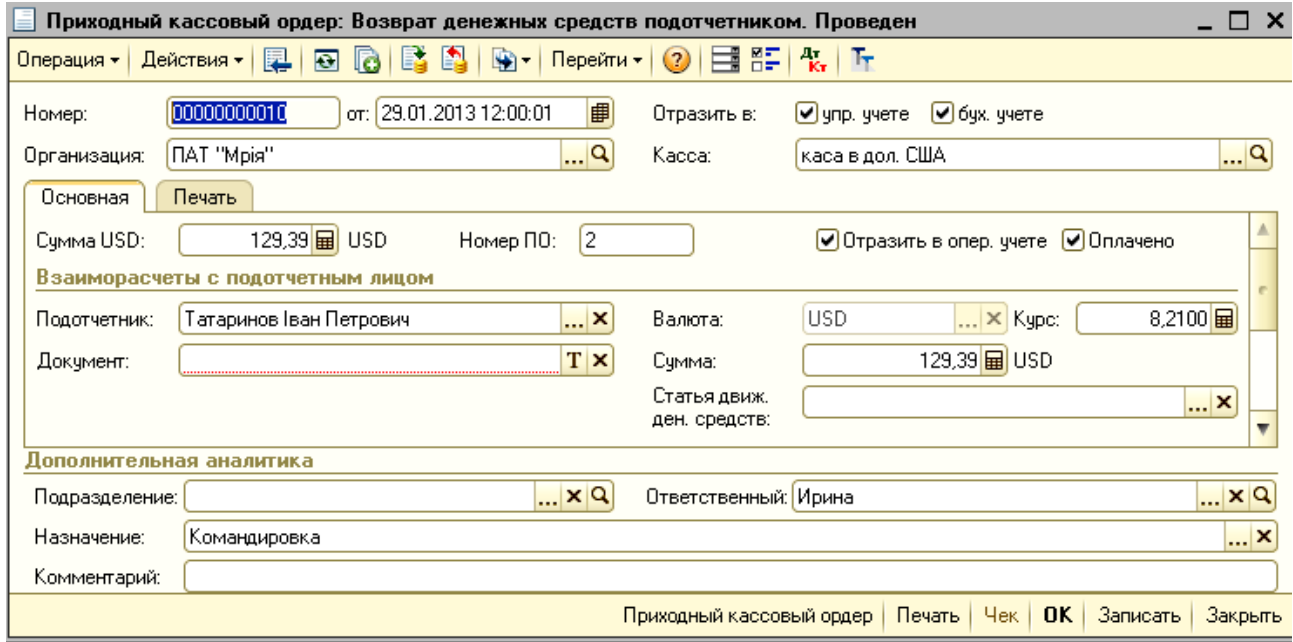

# Рис. 20. **Прибутковий касовий ордер: повернення готівки в касу підзвітною особою**

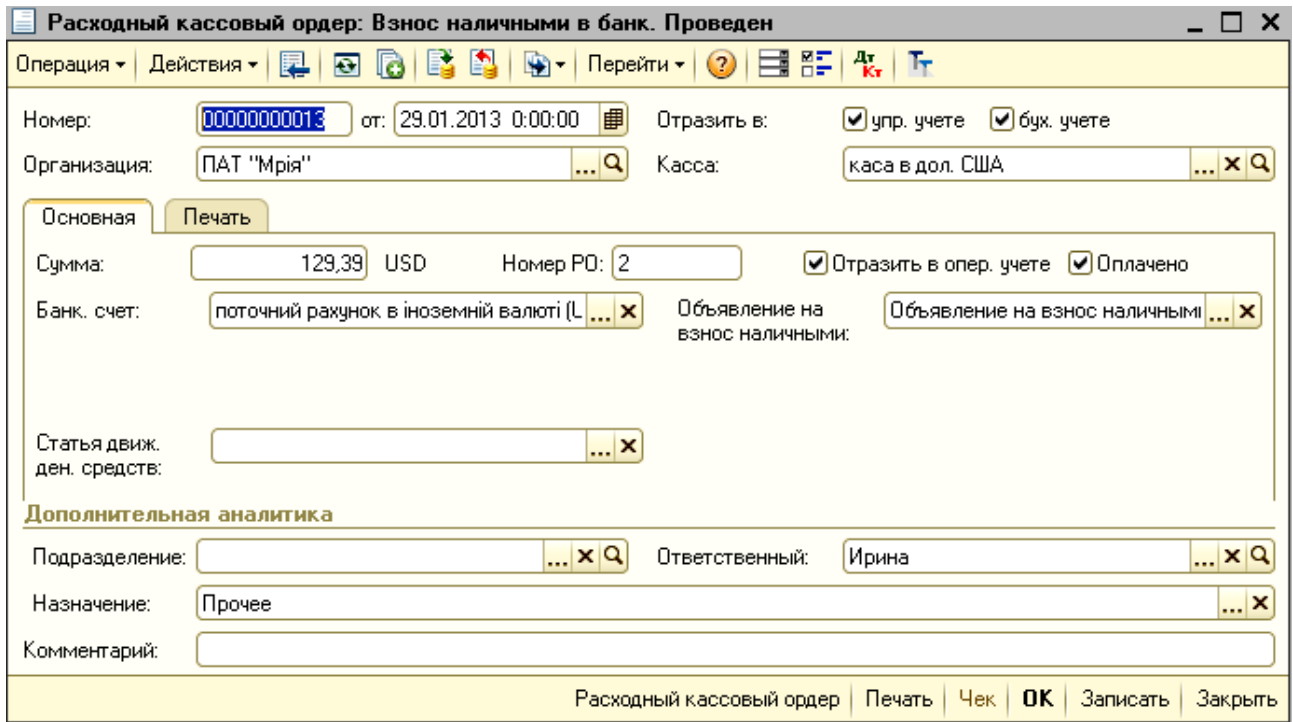

# Рис. 21. **Видатковий касовий ордер: внесок готівки в іноземній валюті на рахунок у банку**

## **2.5. Облік інвентаризації готівки в касі**

Каса вважається однією із найвідповідніших ділянок у бухгалтерії, оскільки обіг готівки привертає особливу увагу перевіряючих. Контроль за збереженням готівки в касі є досить важливим, адже грошові кошти є найбільш ліквідними і мають масовий, поширений характер. Тому підприємству доцільно періодично проводити інвентаризацію каси.

Інвентаризаційна комісія перевіряє наявність коштів шляхом перерахунку всіх готівкових коштів, наявних у касі, цінних паперів, чекових книжок тощо. Під час проведення інвентаризації залишок готівки в касі звіряється з даними обліку за Касовою книгою. Готівка, що зберігається в касі, але не підтверджена прибутковими касовими ордерами, вважається лишком готівки в касі. У випадку нестачі коштів у касі необхідно встановити винну особу. Інвентаризація готівки в касі проводиться раптово.

Слід розглянути приклади обліку результатів інвентаризації в умовах програмного комплексу "1С: Підприємство 8.2. УВП".

**Приклад 11.** 31 січня 2013 року було проведено інвентаризацію каси в національній та іноземній валюті. Комісією було складено Акт з перевірки грошових коштів, у якому було відображено нестачу в сумі 50 грн. Бухгалтером з обліку фінансово-розрахункових операцій Москаленко Т. М., яка виконує обов'язки касира, було складено видатковий касовий ордер № 14 на суму 50 грн (рис. 22).

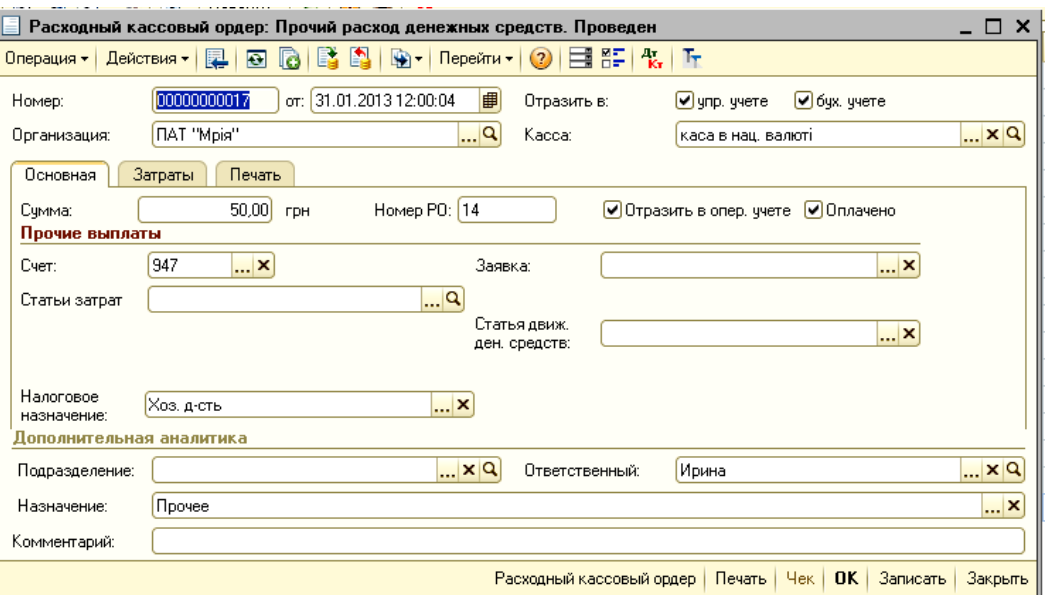

Рис. 22. **Видатковий касовий ордер: нестача при інвентаризації готівки в касі**

**Приклад 12.** 01 лютого бухгалтера з обліку фінансово-розрахункових операцій Москаленко Т. М., яка виконує обов'язки касира, внесла в касу 100 грн (сума нестачі у подвійному розмірі). Москаленко Т. М. визнана винною особою у нестачі коштів у касі за результатами перевірки. Москаленко Т. М., яка виконує обв'язки касира, було складено прибутковий касовий ордер № 10 від 01.02.2013 р. (рис. 23).

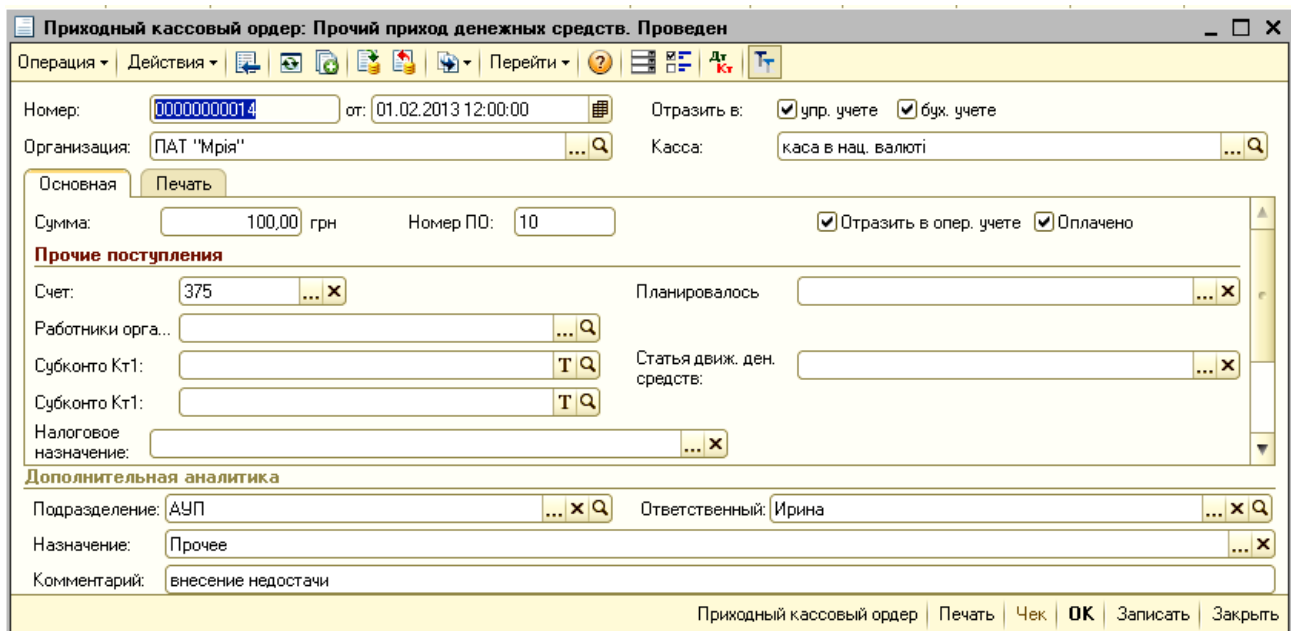

#### Рис. 23. **Прибутковий касовий ордер:**

#### **внесок нестачі винною особою при інвентаризації готівки в касі**

#### **2.6. Журнал касових документів та Касова книга**

У Журналі касових документів зберігається список усіх створених видаткових та прибуткових ордерів підприємства (рис. 24).

Екранна форма Журналу дозволяє за допомогою кнопки "Відбір за видом документу" на панелі інструментів переглянути тільки прибуткові або тільки видаткові ордери.

Крім того, з Журналу касових документів можна створювати нові касові документи. Для цього достатньо натиснути кнопку "Додати" (+) і в діалоговому вікні вибрати, який саме документ створюється.

Кнопка на панелі інструментів відображає бухгалтерські проведення, сформовані касовими документами в бухгалтерському обліку.

Безпосередньо з Журналу касових документів можна перейти до Касової книги шляхом натискання кнопки "Касова книга" на панелі інструментів.

| <mark>© "Управление производственным предприятием для Украины", редакция 1.3 Разработка конфигурации: "АВВҮҮ Ukraine", 2005-2012 / Ирина /</mark> |      |              |                      |             |                                                                                  |                |                 |               |        |                         |          |                   |  |
|----------------------------------------------------------------------------------------------------|------|--------------|----------------------|-------------|----------------------------------------------------------------------------------|----------------|-----------------|---------------|--------|-------------------------|----------|-------------------|--|
| Правка Справочники Касса Банк Планирование Отчеты Сервис Окна<br>Файл<br>Справка                                                                  |      |              |                      |             |                                                                                  |                |                 |               |        |                         |          |                   |  |
| $\blacksquare$ ) $X$ is is is is it and $\blacksquare$<br>D Ci                                                                                    |      |              |                      |             |                                                                                  |                |                 |               |        |                         |          |                   |  |
| Переключить интерфейс - <sup>2</sup> Обзор конфигурации _                                                                                         |      |              |                      |             |                                                                                  |                |                 |               |        |                         |          |                   |  |
| <b>Кассовые документы</b>                                                                                                    |      |              |                      |             |                                                                                  |                |                 |               |        |                         |          |                   |  |
|                                                                                                    |      |              |                      |             |                                                                                  |                |                 |               |        |                         |          |                   |  |
|                                                                                                    |      |              |                      |             | Действия ▼   © B ク ⊠   (+) Q   目 - 面   同   №   С   №   Перейти -   О   ◎   1   С |                |                 |               |        |                         |          |                   |  |
| ● Организация: ПАТ "Мрія"<br>$ \times Q$<br>$\mathbb{R}^n$ x $\mathbb{R}$<br>Kacca:                                                               |      |              |                      |             |                                                                                  |                |                 |               |        |                         |          |                   |  |
|                                                                                                    | 9.5. |              | Дата<br>≞            | Номер       | Вид документа                                                                    | Номер ордера   | Kacca           | Сумма         | Валюта | Контрагент              | Оплачено | Организация       |  |
| ್ರ                                                                                                    | ✓    | $\checkmark$ | 02.01.2013 0:00:00   | 0000000000  | Приходный кассовый ордер                                                         |                | каса в нац. вал | 19.00 rpH     |        | Сердечний Віктор Павло  | ✓        | <b>NAT "Mpia"</b> |  |
| لي:                                                                                                    | ✓    | ╰            | 02.01.2013 12:00:00  | 00000000001 | Расходный кассовый ордер                                                         |                | каса в нац. вал | 162.00 грн    |        | Татаринов Іван Петрович | ✓        | <b>NAT "Mpis"</b> |  |
| لۍ                                                                                                    | ✔    | ۷            | 02.01.2013 12:00:01  | 00000000002 | Приходный кассовый ордер                                                         | $\overline{c}$ | каса в нац. вал | 68,00 грн     |        | Гаврилов Степан Василь  | ✓        | ПАТ "Мрія"        |  |
| ◡                                                                                                    | ◡    | $\checkmark$ | 03.01.2013 12:00:01  | 00000000002 | Расходный кассовый ордер                                                         | 3              | каса в нац. вал | 394,00 грн    |        | Погорелова Світлана Ми  | ✓        | ПАТ "Мрія"        |  |
| ್ರ                                                                                                    | ◡    | $\checkmark$ | 03.01.2013 12:00:02  | 00000000003 | Расходный кассовый ордер                                                         |                | каса в нац. вал | 320,00 грн    |        | Коротецька Людмила Ів   | ◡        | ПАТ "Мрія"        |  |
| ⊋                                                                                                    | ✓    | ✓            | 03.01.2013 12:00:03  | 00000000004 | Расходный кассовый ордер                                                         | 5              | каса в нац. вал | 937.00 грн    |        | Марков Григорій Василь  | ✓        | ПАТ "Мрія"        |  |
| ړ                                                                                                    | ◡    | $\checkmark$ | 03.01.2013 12:00:04  | 00000000007 | Расходный кассовый ордер                                                         | 2              | каса в нац. вал | $4.20$ rpH    |        | Яновський Петро Федо    | ◡        | ПАТ "Мрія"        |  |
| لی                                                                                                    |      |              | 05.01.2013 12:00:00  | 00000000001 | Денежный чек                                                                     |                | каса в нац. вал | 31 000,00 rpH |        |                         | ✔        | ПАТ "Мрія"        |  |
| ್ರ                                                                                                    | ◡    | $\checkmark$ | 05.01.2013 12:00:01  | 00000000004 | Приходный кассовый ордер                                                         | 3              | каса в нац. вал | 31 000,00 грн |        |                         | ◡        | ПАТ "Мрія"        |  |
| ⊒                                                                                                    | ◡    | $\checkmark$ | 05.01.2013 12:00:02  | 00000000005 | Расходный кассовый ордер                                                         | 6              | каса в нац. вал | 28 853,42 грн |        |                         | ◡        | ПАТ "Мрія"        |  |
| لي:                                                                                                    | ◡    | ◡            | 10.01.2013 12:00:00  | 00000000006 | Расходный кассовый ордер                                                         |                | каса в нац. вал | $500,00$ rpH  |        | Сердечний Віктор Павло  | ◡        | ПАТ "Мрія"        |  |
| لی                                                                                                    | ✔    | $\checkmark$ | 12.01.2013 0:00:00   | 00000000003 | Приходный кассовый ордер                                                         |                | каса в дол. США | 1000,00 USD   |        |                         | ◡        | <b>NAT "Mpia"</b> |  |
| 5                                                                                                    | ✓    |              | $-12.01.20130:00.00$ | 00000000009 | Расходный кассовый ордер                                                         |                | каса в дол. США | 1000,00 USD   |        | Татаринов Іван Петрович | ◡        | ПАТ "Мрія"        |  |
|                                                                                                    | ◡    |              | 12.01.2013 12:00:00  | 00000000005 | Приходный кассовый ордер                                                         | 4              | каса в нац. вал | $0,12$ rpH    |        | Сердечний Віктор Павло  | ◡        | ПАТ "Мрія"        |  |

Рис. 24. **Журнал касових документів**

Звіт "Касова книга" можна отримати, виконавши дії: *Інтерфейс "Управління грошовими коштами" → Каса → Касова книга* (рис. 25).

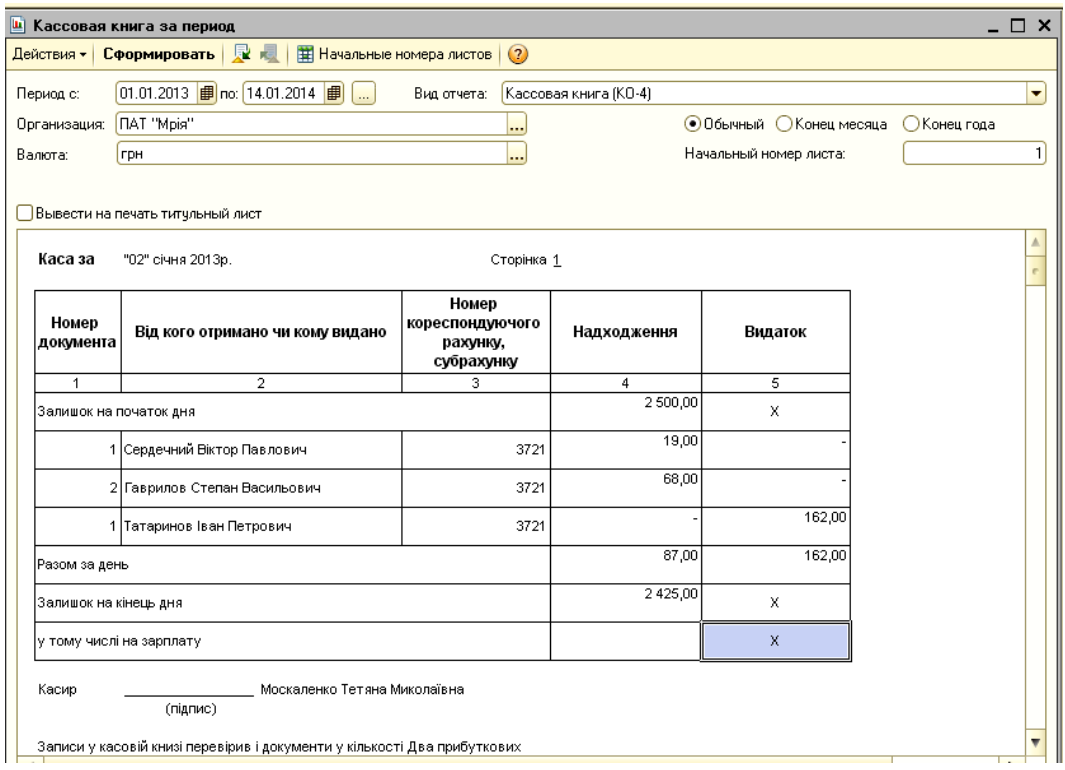

Рис 25. **Касова книга**

У діалоговому вікні необхідно вказати календарний період, за який необхідно сформувати касову книгу, обрати організацію та валюту. Після натискання кнопки "Сформувати" машина виведе на екран електронну форму касової книги, яку можна також роздрукувати.

# **Лабораторна робота № 3. Облік безготівкових грошових коштів на поточному рахунку в банку на базі програмного комплексу "1С: Підприємство 8.2. Управління виробничим підприємством для України"**

**Мета:** ознайомлення з методикою обліку грошових коштів підприємства на рахунках у банку на базі програмного комплексу "1С: Підприємство 8.2. Управління виробничим підприємством для України".

# **Хід роботи**

До початку виконання операцій з обліку грошових коштів у касі та на рахунках у банку на базі програмного комплексу "1С: Підприємство 8.2. Управління виробничим підприємством для України" студент повинен мати робочу базу. Робоча база, відповідно до навчально-практичного посібника "Навчальна бухгалтерія", повинна містити:

реєстраційні дані підприємства;

усі заповнені довідники;

початкові залишки за всіма рахунками обліку;

попередню лабораторну роботу.

# **3.1. Загальне ознайомлення з роботою**

Для збереження коштів і здійснення усіх видів розрахункових, кредитних і касових операцій юридичним особам – суб'єктам підприємницької діяльності банки відкривають розрахункові рахунки.

На розрахунковому рахунку акумулюються вільні грошові кошти організації: виторг за реалізовану продукцію, виконані роботи, надані послуги, авансові платежі, касовий виторг та ін.

Основним документом, що регламентує порядок проведення безготівкових розрахунків, є Інструкція про безготівкові розрахунки в Україні в національній валюті.

Прийом і видачу грошей, а також безготівкові перерахування банк робить за розрахунково-грошовими документами установленої форми.

Господарські операції, пов'язані з банком та розрахунковими рахунками, в "1С: Підприємство 8.2. УВП" оформляється документами, зібраними в меню "Банк" інтерфейсу "Управління грошовими коштами".

Незмінними реквізитами екранних форм документів є номер документа, дата, підприємство, від імені якого створений документ, а також рахунок обліку – всі ці значення заповнюються автоматично. Інші реквізити користувач обирає з довідників або заповнює вручну.

Операції, пов'язані з рухом грошових коштів, можна відображати у два етапи: перший етап – це реєстрація самого документа у програмі, а другий – фактичний рух грошових коштів. На другому етапі у сформованих документах необхідно поставити відмітку про оплату (прапорець напроти "Оплачено") та перепровести документ, при цьому дата оплати може відрізняти від дати формування документа. Цю можливість реалізовано тільки у платіжних дорученнях, оскільки для касових документів дата оплати збігається з датою оформлення документа.

Заповнюючи документи, зверніть увагу: програма сама підказує, які реквізити.

Після заповнення всіх реквізитів первинного документа, його необхідно зберегти на провести в обліку. Для збереження документа необхідно в екранній формі натиснути на кнопку "Записати". Для проведення документа в обліку необхідно натиснути на кнопку **во**бо "Ок".

Після складання кожного первинного документа необхідно перевірити бухгалтерське проведення, яке було сформовано в автоматичному режимі відповідно до налаштувань програми. Бухгалтерське проведення формується лише після проведення первинного документа в обліку. Перевірити бухгалтерське проведення можливо натиснувши кнопку  $\frac{a_{\rm r}}{k_{\rm r}}$ 

За допомогою кнопки "Друк" можна одержати друковану форму розрахункового документа.

27

# **3.2. Облік надходження безготівкових грошових коштів на поточний рахунок у банку**

Надходження безготівкових коштів на поточний рахунок підприємства в програмному комплексі "1С: Підприємство 8.2. УВП" оформлюється Платіжним дорученням вхідним. Нове платіжне доручення можна створити натисканням кнопки "Додати" (•) в однойменному журналі, потрапити до якого можна таким шляхом: *Інтерфейс "Управління грошовими коштами" → Банк → Платіжне доручення вхідне* (рис. 26)*.*

| $ \Box$ $\times$<br>Платежные поручения входящие |                                                                                                    |   |    |                     |             |             |                        |            |                              |                             |               |        |                    |  |
|--------------------------------------------------|----------------------------------------------------------------------------------------------------|---|----|---------------------|-------------|-------------|------------------------|------------|------------------------------|-----------------------------|---------------|--------|--------------------|--|
|                                                  | 嚼<br>$\mathbb{M} \cdot \mathbb{K}$<br>Q<br>M<br>D-l<br>(2)<br>$\mathbf{o}$<br>$(\rightarrow)$<br>Перейти -<br>$\bullet$<br>Действия •  <br>-let<br>× |   |    |                     |             |             |                        |            |                              |                             |               |        |                    |  |
|                                                  | 09 B.                                                                                                    |   | 0. | Дата<br>스           | Дата оплаты | Номер       | Вид операции           | Сумма      | Счет организации             | Контрагент                  | Органи        | Подраз | Ответ ▲            |  |
| ىيا                                              | ◡                                                                                                    | ٧ | ◡  | 31.12.2012 12:00:00 | 31.12.2012  | 00000000001 | Прочее поступление без | 160 436.77 | поточний рахчнок в           | внесение остатков на начало | <b>NAT "M</b> |        | Ирина              |  |
| $\equiv$                                         | ں                                                                                                    | ✓ | ◡  | 31.12.2012 12:00:01 | 31.12.2012  | 00000000002 | Оплата от покчпателя   | 1500.00    | поточний рахчнок в і         | ввод остатков 312           | <b>NAT "M</b> |        | Ирина              |  |
| لۍ ا                                             | ◡                                                                                                    | ◡ | ◡  | 05.01.2013.0:00:00  | 05.01.2013  | 00000000001 | Оплата от покупателя   | 29 880.00  | поточний рахчнок в           | ЗАТ «Еліт-Продакшн»         | <b>NAT 'M</b> |        | Ирина              |  |
| پ                                                | ◡                                                                                                    | v | ◡  | 08.01.2013 12:00:01 | 08.01.2013  | 00000000002 | Оплата от покчпателя   | 70 500.00  | поточний рахчнок в           | TOB TLL «BAPИYE»            | DAT "M        |        | Ирина              |  |
| L.                                               | ں                                                                                                    | u | ں  | 10.01.2013 0:00:00  | 10.01.2013  | 00000000003 | Оплата от покупателя   | 21 486.89  | поточний рахунок в           | TOB «Ольга»                 | <b>NAT "M</b> |        | Ирина              |  |
| پ                                                | ✔                                                                                                    | v | ں  | 11.01.2013 12:00:03 | 11.01.2013  | 00000000004 | Прочее постчпление без | 100 000,00 | поточний рахчнок в           | АКБ «Укрсоцбанк»            | DAT "M        |        | Ирина              |  |
| لیا                                              | ◡                                                                                                    | ٠ | ◡  | 11.01.2013 12:00:04 | 11.01.2013  | 00000000005 | Прочее постчпление без | 80 041.50  | поточний рахчнок в           | ПАТ «Плюс»                  | <b>NAT "M</b> |        | Ирина              |  |
|                                                  | ٠                                                                                                    | v | ں  | 12.01.2013 12:00:05 | 12.01.2013  | 00000000008 | Оплата от покчпателя   |            | 23 400,00 поточний рахчнок в | ТОВ «Ольга»                 | <b>NAT "M</b> |        | Ирина              |  |
| L.                                               | ٠                                                                                                    | ✔ | ◡  | 15.01.2013 12:00:04 | 15.01.2013  | 00000000006 | Оплата от покупателя   | 56 400.00  | поточний рахчнок в           | ТОВ «КП «Імпульс»           | <b>DAT 'M</b> |        | Ирина              |  |
| لی ا                                             |                                                                                                    |   | ں  | 15.01.2013 12:00:05 | 15.01.2013  | 00000000007 | Оплата от покупателя   | 52 290,00  | поточний рахчнок в           | ТОВ «Фортекс ЛТД»           | <b>NAT "M</b> |        | Ирина              |  |
| ⊌۔                                               | ◡                                                                                                    | ◡ | ں  | 16.01.2013 12:00:06 | 16.01.2013  | 00000000009 | Оплата от покупателя   | 35 617.49  | поточний рахчнок в           | ТОВ «Укрмашінструмент»      | <b>NAT "M</b> |        | Ирина              |  |
| ىيا                                              | ✔                                                                                                    | v | v  | 16.01.2013 12:00:07 | 16.01.2013  | 00000000010 | Оплата от покупателя   | 80 676 00  | поточний рахчнок в           | ТОВ фірма «Лопань-ЛТД»      | <b>NAT 'M</b> |        | Ирина              |  |
| ں                                                | ◡                                                                                                    | ◡ | ✓  | 18.01.2013 12:00:00 | 18.01.2013  | 0000000001  | Оплата от покчпателя   | 56 400.00  | поточний рахчнок в           | TOB TU «BAPИУС»             | <b>NAT "M</b> |        | Ирина              |  |
| ىيا                                              | ٠                                                                                                    | v | v  | 19.01.2013 12:00:03 | 19.01.2013  | 00000000022 | Оплата от покупателя   |            | 58 954,45 поточний рахунок в | ФІДІА С.П.А                 | <b>NAT "M</b> |        | Ирина              |  |
| 晳                                                | ◡                                                                                                    | ں | ◡  | 23.01.2013 12:00:04 | 23.01.2013  | 00000000018 | Прочее постчпление без | 1663.20    | поточний рахчнок в           |                             | <b>NAT "M</b> |        | Ирина              |  |
| لی ا                                             | ں                                                                                                    | ں | ٠  | 23.01.2013 12:00:05 | 23.01.2013  | 00000000019 | Оплата от покупателя   | 37 350,00  | поточний рахчнок в           | ЗАТ «Еліт-Продакшн»         | <b>DAT 'M</b> |        | Ирина              |  |
| ىيا                                              | ◡                                                                                                    | v | v  | 23.01.2013 12:00:06 | 23.01.2013  | 00000000020 | Оплата от покупателя   | 107 160.00 | поточний рахчнок в           | ТОВ «КП «Імпульс»           | <b>NAT "M</b> |        | Ирина              |  |
| ىيا                                              | ✓                                                                                                    | v | ں  | 23.01.2013 12:00:07 | 23.01.2013  | 00000000021 | Прочее поступление без |            | 164,40 поточний рахунок в.   | ТОВ «Укрмашінстримент»      | <b>NAT "M</b> |        | Ирина <sup>∎</sup> |  |
| $\blacksquare$                                   |                                                                                                    |   |    |                     |             |             | e.                     |            |                              |                             |               |        | Þ.                 |  |

Рис. 26. **Журнал вхідних платіжних доручень** 

У відкритій екранній формі "Платіжне доручення вхідне" важливо, перш за все, обрати вид операції, адже залежно від виду операції змінюються реквізити електронної форми. Вид операції може приймати такі значення:

"оплата від покупця" – призначено для відображення надходження безготівкових коштів від покупця. При введенні документа буде визначено стан розрахунків за договором і сума, що надійшла, автоматично розподілиться на аванс та плату;

"повернення грошових коштів постачальником" – складається під час надходження безготівкових коштів, повернених постачальником;

"розрахунки за кредитами та позиками" – використовується під час надходження безготівкових коштів за кредитами та позиками. При реєстрації договір необхідно обрати з видом "Інше";

"інші розрахунки з контрагентами" – використовують операцію при проведенні інших розрахунків за договорами контрагентів, тобто тільки для видів договорів "Інші";

"купівля/продаж валюти" – використовується для реєстрації факту зарахування придбаних валютних коштів на валютний рахунок або надходження коштів у гривні за продану валюту;

"інше надходження безготівкових коштів" – обирається в інших випадках, які не передбачено попередніми операціями;

"надходження оплати з платіжних карт та від банківських кредитів" – використовується під час надходження грошових коштів від банку за роздрібними продажами, здійсненими за платіжними картками, або за банківськими кредитами, наданими банком роздрібним покупцям;

надходження коштів від ФСС – отримання грошових коштів від фонду соціального страхування на оплату лікарняних працівнику.

Слід розглянути приклад заповнення Платіжного доручення вхідного.

**Приклад 1.** 05.01.2013 року на поточний рахунок 26003758880022 в АКБ "Укрсоцбанк" ПАТ "Мрія" отримано від покупця ЗАТ "Еліт-Продакшн" 29 880 грн за готову продукцію. Бухгалтером з обліку фінансоворозрахункових операцій Москаленко Т. М. було складено Платіжне доручення вхідне № 1 на суму 29 880 грн (рис. 27).

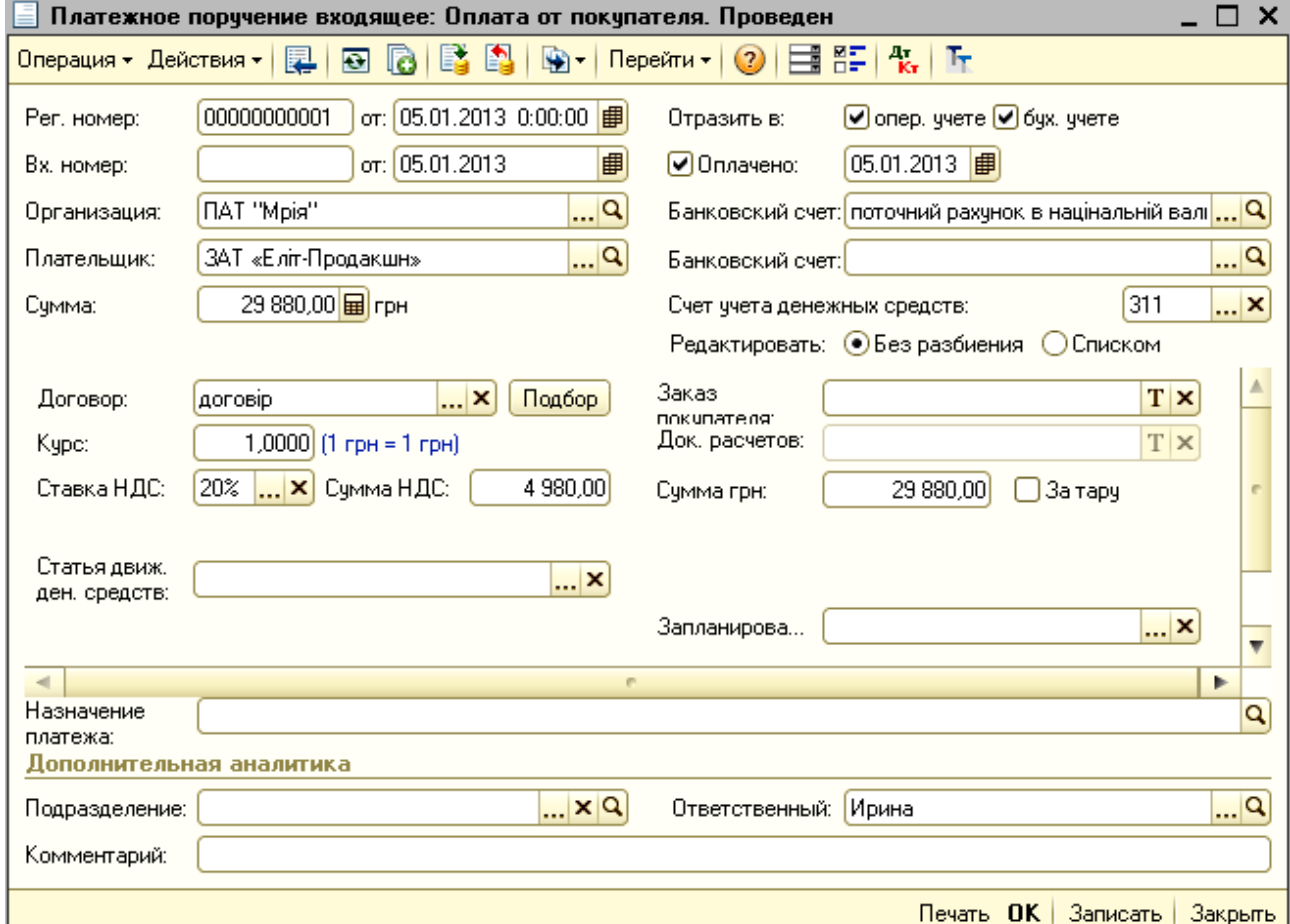

Рис. 27. **Платіжне доручення вхідне: оплата від покупця**

# **3.3. Облік внесення готівкових коштів на поточний рахунок у банку**

При внесенні готівки з каси підприємства на власний розрахунковий або поточний рахунок у банку необхідно заповнити бланк "Об'явка на внесення готівки". Електронна форма вказаного документа розташована в *Інтерфейсі "Управління грошовими коштами" → Каса → Об'явка на внесення готівки.* Слід розглянути приклад заповнення екранної форми документа.

**Приклад 2.** Бухгалтером з обліку фінансово-розрахункових операцій ПАТ "Мрія" Москаленко Т. М., яка виконує обов'язки касира, 23.01.2013 р. було складено оголошення на внесення готівки з каси підприємства на поточний рахунок в банку на суму 1 663, 20 грн (рис. 28).

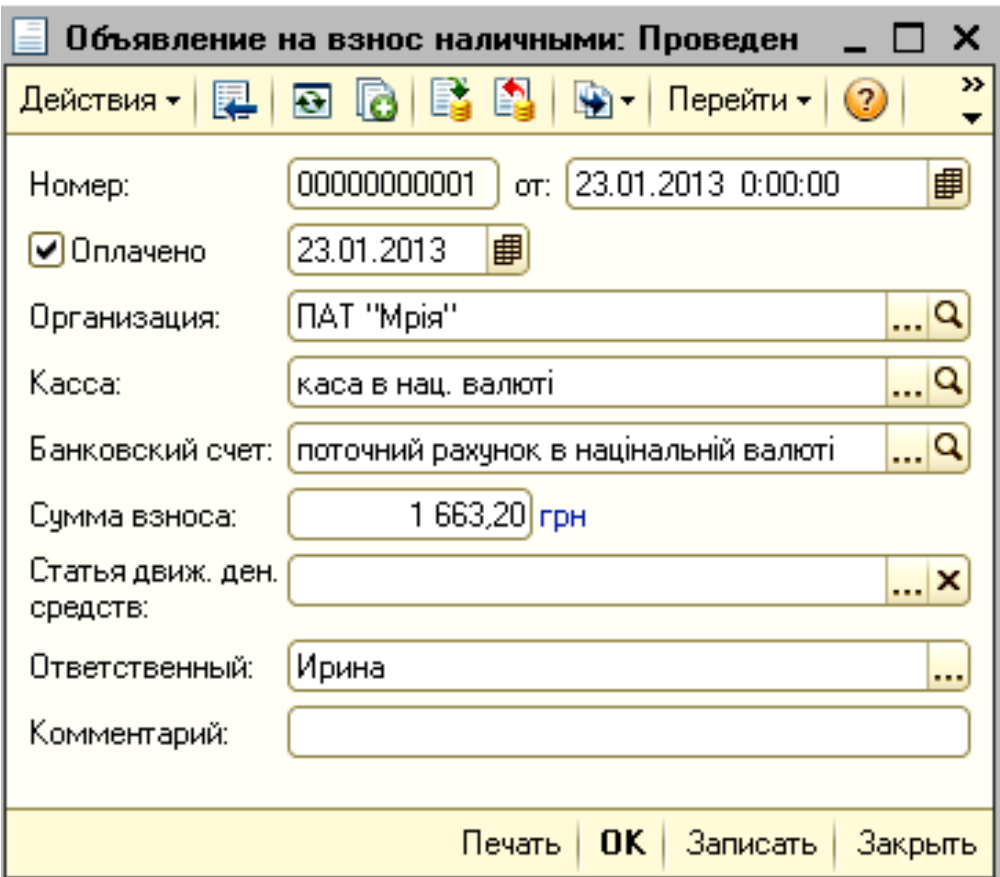

Рис. 28. **Оголошення на внесення готівки**

# **3.4. Облік вибуття грошових коштів із поточного рахунку в банку**

Перерахування безготівкових коштів на поточний рахунок контрагентів від підприємства в програмному комплексі "1С: Підприємст-

во 8.2. УВП" оформлюється Платіжним дорученням вихідним. Нове платіжне доручення можна створити натисканням кнопки "Додати" ( ) в однойменному журналі, потрапити до якого можна таким шляхом: *Інтерфейс "Управління грошовими коштами" → Банк → Платіжне доручення вихідне* (рис. 29)*.*

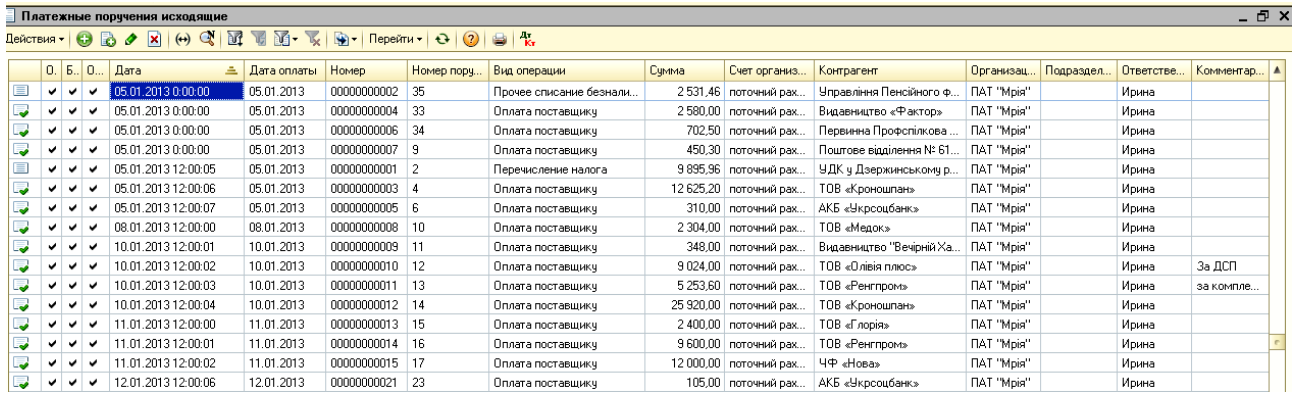

#### Рис. 29. **Журнал вихідних платіжних доручень**

У відкритій екранній формі "Платіжне доручення вихідне" важливо, перш за все обрати вид операції, адже залежно від виду операції змінюються реквізити електронної форми. Вид операції може приймати такі значення:

"оплата постачальнику" – призначено для відображення розрахунків з постачальником. При введенні документа буде визначено стан розрахунків за договором і сума, що надійшла, автоматично розподілиться на аванс та оплату;

"повернення грошових коштів покупцю" – складається під час відображення повернення безготівкових коштів покупцю;

"розрахунки за кредитами та позиками з контрагентами" – використовується для відображення сплати за кредитами та позиками. При реєстрації договір необхідно обрати з видом "Інше";

"інші розрахунки з контрагентами" – використовують для списання грошових коштів із розрахункового рахунку підприємства при здійсненні розрахунків із контрагентами в інших випадках;

"перерахування податку" – використовується для відображення факту сплати податків;

"перерахування коштів підзвітній особі" – застосовується при перерахуванні грошових коштів підзвітній особі на господарські потреби чи відрядження;

"купівля/продаж валюти" – використовується для реєстрації факту зарахування перерахування валютних коштів для продажу або в разі перерахування гривні для купівлі валюти;

"розрахунки за кредитами та позиками з робітниками" використовується для відображення сплати за кредитами та позиками із робітниками підприємства;

"перерахування заробітної плати" – використовується для списання безготівкових грошових коштів на перерахування заробітної плати робітникам підприємства. У табличній частині документа необхідно вказати документ виду "Заробітна плата до виплати підприємства", за яким перераховуються грошові кошти;

"перерахування на інший рахунок" – використовується при відображенні операцій, пов'язаних зі списанням грошових коштів із розрахункового рахунку підприємства на інші рахунки юридичних осіб;

"інше списання безготівкових коштів" – використовується при відображенні інших, не перелічених у цьому переліку операцій, пов'язаних зі списанням грошових коштів із розрахункового рахунку підприємства.

Слід розглянути приклади заповнення Платіжного доручення вихідного.

**Приклад 3.** 05.01.2013 року з поточного рахунку 26003758880022 в АКБ "Укрсоцбанк" ПАТ "Мрія" перераховано в бюджет податок на доходи фізичних осіб, утриманий з заробітної плати робітників за грудень 2012 року, в сумі 9 895,96 грн. Бухгалтером з обліку фінансоворозрахункових операцій Москаленко Т. М. було складено Платіжне доручення вихідне № 1 на суму 9 895,96 грн (рис. 30).

**Приклад 4.** 05.01.2013 року з поточного рахунку 26003758880022 в АКБ "Укрсоцбанк" ПАТ "Мрія" перераховано в бюджет Єдиний соціальний внесок, утриманий з заробітної плати робітників за грудень 2012 року, в сумі 2 531,46 грн. Бухгалтером з обліку фінансово-розрахункових операцій Москаленко Т. М. було складено Платіжне доручення вихідне № 2 на суму 2 531,46 грн (рис. 31).

**Приклад 5.** 05.01.2013 року з поточного рахунку ПАТ "Мрія" 26003758880022 в АКБ "Укрсоцбанк" перераховано передоплату постачальнику ТОВ "Кроношпан" за МДФ в сумі 12 625,20 грн. Бухгалтером з обліку фінансово-розрахункових операцій Москаленко Т. М. було складено Платіжне доручення вихідне № 4 на суму 12 625,20 грн (рис. 32).

32

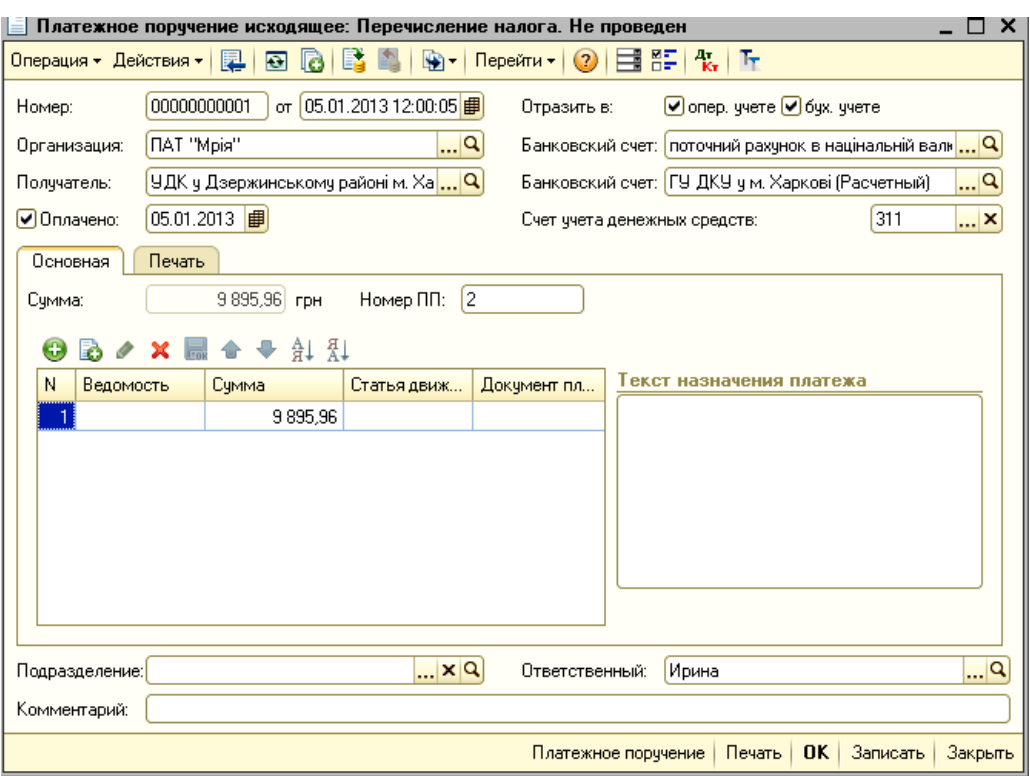

# Рис. 30. **Платіжне доручення вихідне: перерахування податку на доходи фізичних осіб**

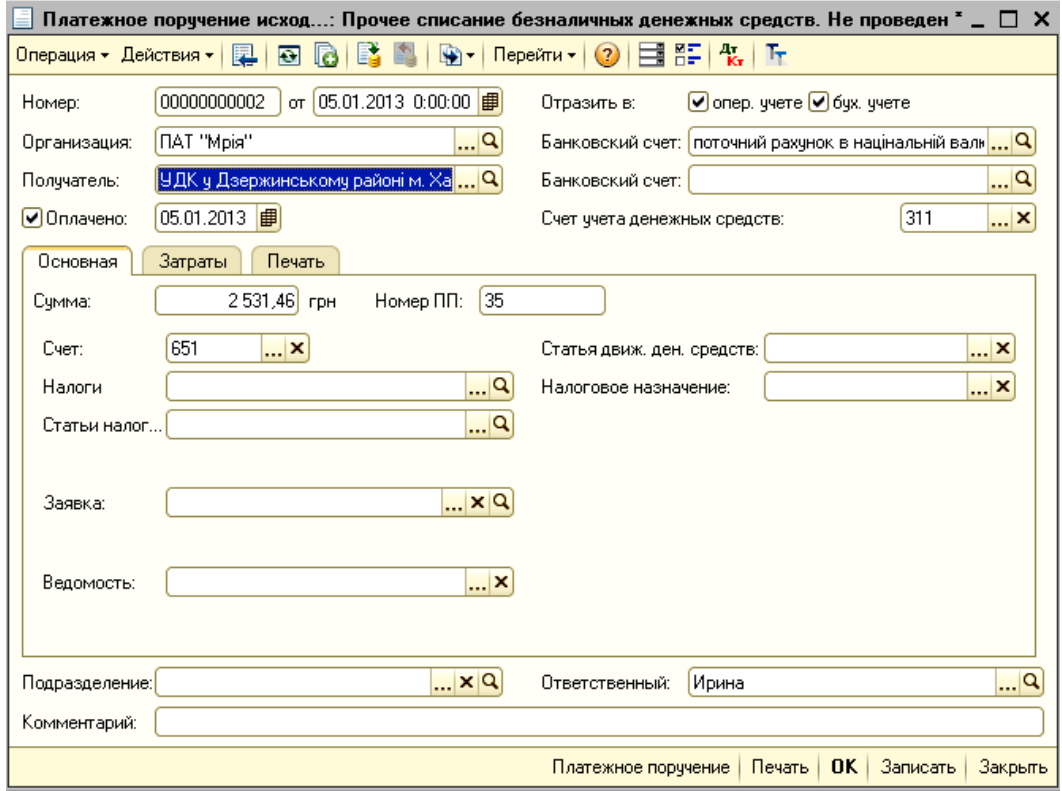

# Рис. 31. **Платіжне доручення вихідне: перерахування єдиного соціального внеску**

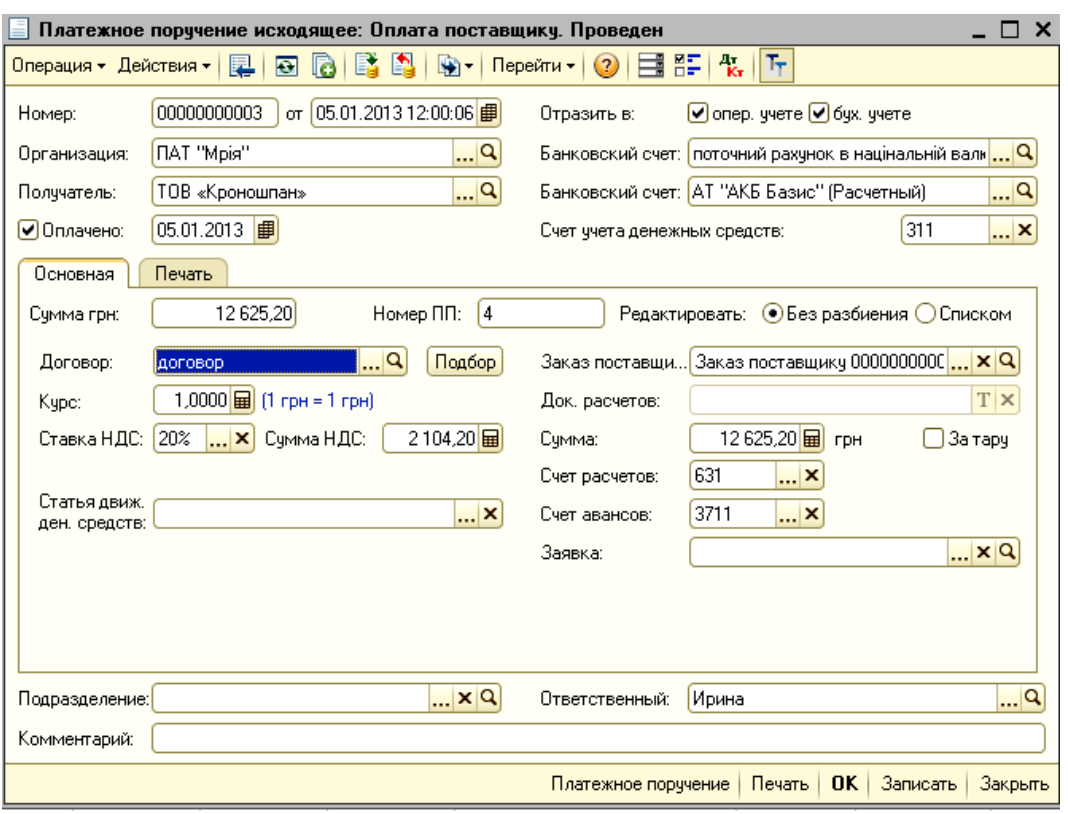

### Рис. 32. **Платіжне доручення вихідне: перерахування передоплати постачальнику**

**Приклад 6.** 05.01.2013 року з поточного рахунку ПАТ "Мрія" 26003758880022 в АКБ "Укрсоцбанк" списано кошти за розрахунковокасове обслуговування відповідно до договору з банком в сумі 310,00 грн. Бухгалтером з обліку фінансово-розрахункових операцій Москаленко Т. М. було складено Платіжне доручення вихідне № 5 на суму 310,00 грн (рис. 33).

**Приклад 7.** 05.01.2013 року з поточного рахунку ПАТ "Мрія" 26003758880022 в АКБ "Укрсоцбанк" перераховано аліменти для Кулик Марії Петрівни на поштове відділення № 61354 Дзержинського району в сумі 450,30 грн. Бухгалтером з обліку фінансово-розрахункових операцій Москаленко Т. М. було складено Платіжне доручення вихідне № 7 на суму 450,30 грн (рис. 34).

**Приклад 8.** 05.01.2013 року з поточного рахунку ПАТ "Мрія" 26003758880022 в АКБ "Укрсоцбанк" перераховано аліменти для Кулик Марії Петрівни на поштове відділення № 61354 Дзержинського району в сумі 450,30 грн. Бухгалтером з обліку фінансово-розрахункових операцій Москаленко Т. М. було складено Платіжне доручення вихідне № 7 на суму 450,30 грн (рис. 35).

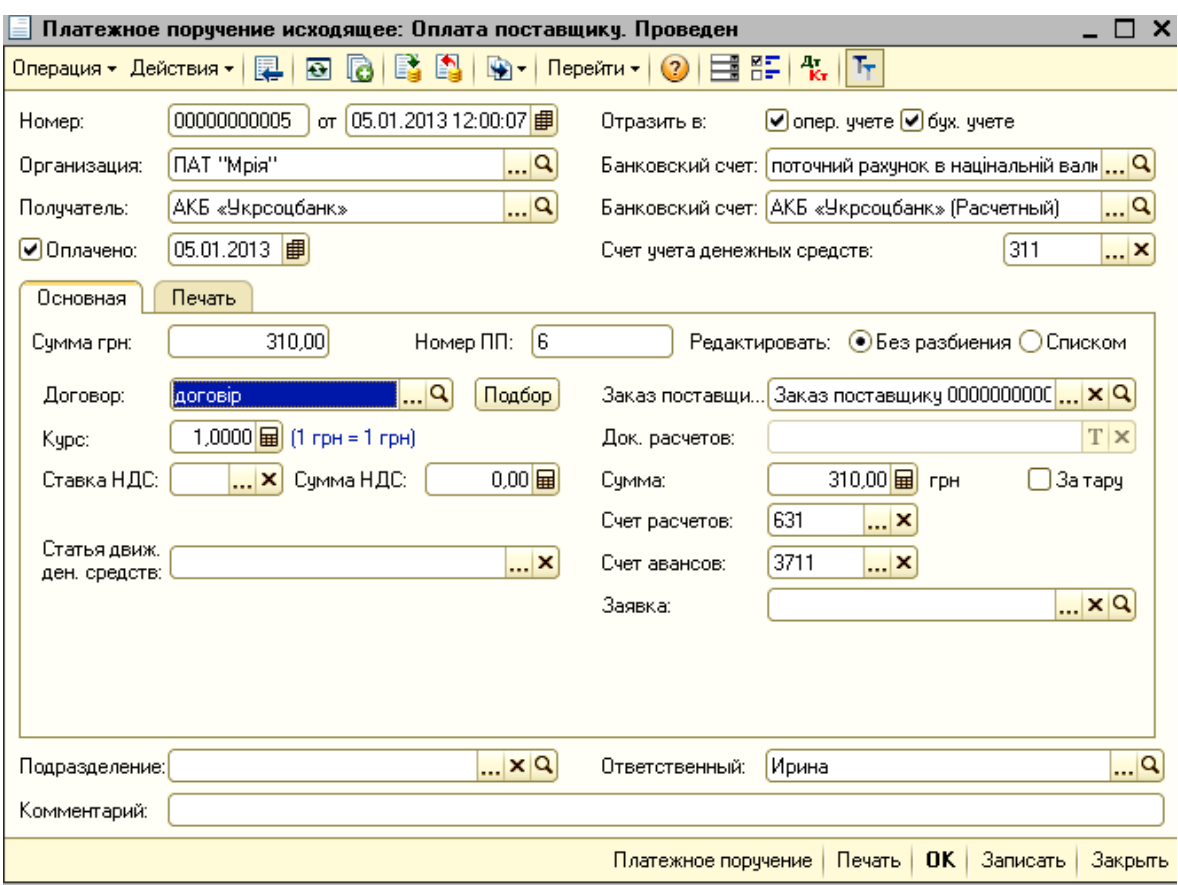

## Рис. 33. **Платіжне доручення вихідне: списання коштів за розрахунково-касове обслуговування банку**

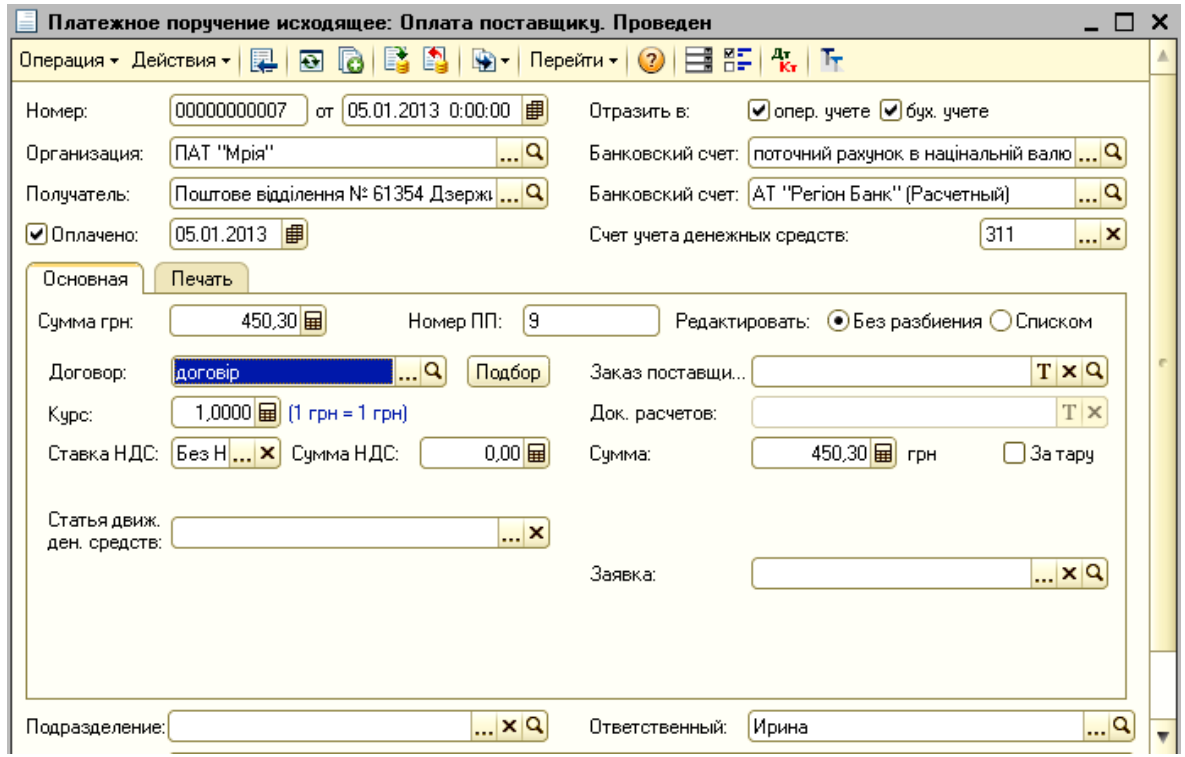

Рис. 34. **Платіжне доручення вихідне: перерахування аліментів**

У Журналі банківських розрахункових документів зберігається список усіх створених платіжних доручень, оголошень, грошових чеків підприємства (рис. 35), потрапити до якого можна таким шляхом: *Інтерфейс "Управління грошовими коштами" → Банк → Банківські розрахункові документи.*

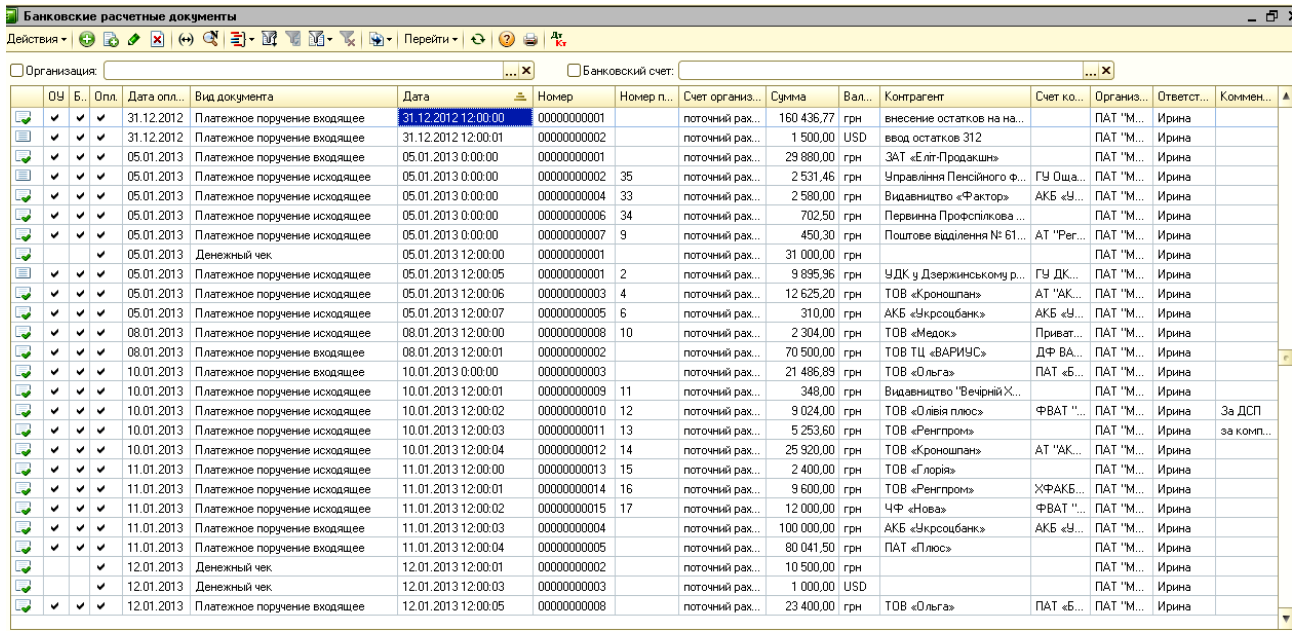

#### Рис. 35. **Банківські розрахункові документи**

Екранна форма Журналу дозволяє за допомогою кнопки "Відбір за видом документа" на панелі інструментів переглянути тільки вхідні або тільки вихідні платіжні доручення та інше.

Крім того, з Журналу банківських розрахункових документів можна створювати нові розрахункові документи. Для цього достатньо натиснути кнопку "Додати" ( ). і в діалоговому вікні вибрати, який саме документ створюється.

Кнопка кла панелі інструментів відображає бухгалтерські проведення, сформовані розрахунковими документами в бухгалтерському обліку.

#### **3.5. Купівля/продаж та переоцінка іноземної валюти**

Платіжні документи надходження і списання безготівкових грошових коштів використовуються для обліку операцій як у гривнях, так і в іноземній валюті. Відповідна валюта розрахунків вказується в договорі контрагента та при проведенні розрахункових документів формуються проведення в національній та іноземній валютах.

Поточний облік валютних операцій в програмному комплексі "1С: Підприємство 8.2. УВП" представлено як стандартним пакетом документів (Платіжне доручення вхідне, Платіжне доручення вихідне, Авансовий звіт, документи з реалізації товарів), так і низкою документів, які не мають аналогів у первинному документообігу розрахункових операцій в національній валюті, – купівля/продаж та переоцінка валюти.

Щоб було зрозуміло послідовність роботи з документами підсистеми, у табл. 2 поетапно наведено всі необхідні дії для відображення операцій.

Таблиця 2

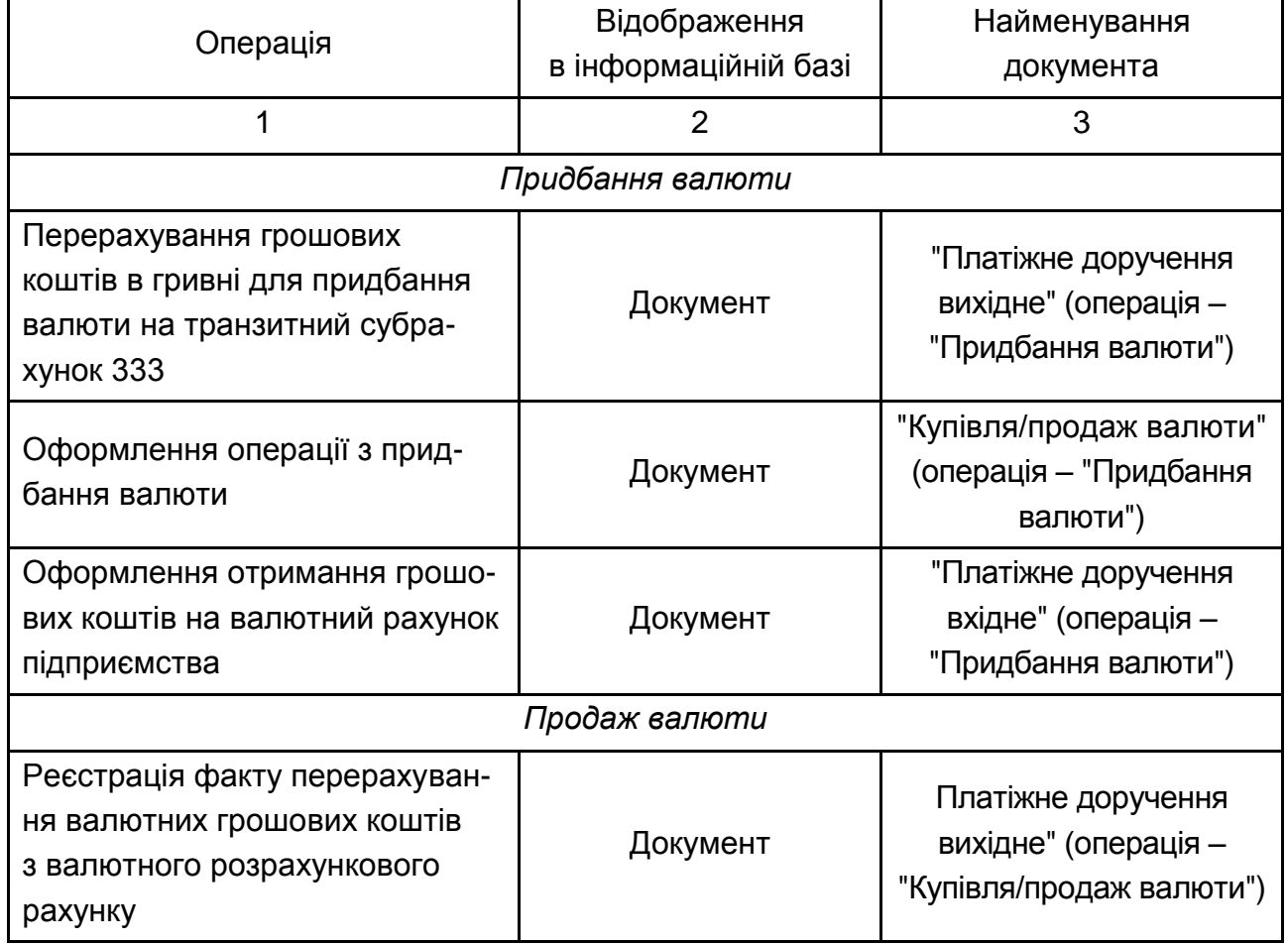

### **Функціональна таблиця відображення безготівкових валютних операцій в обліку**

#### Закінчення табл. 2

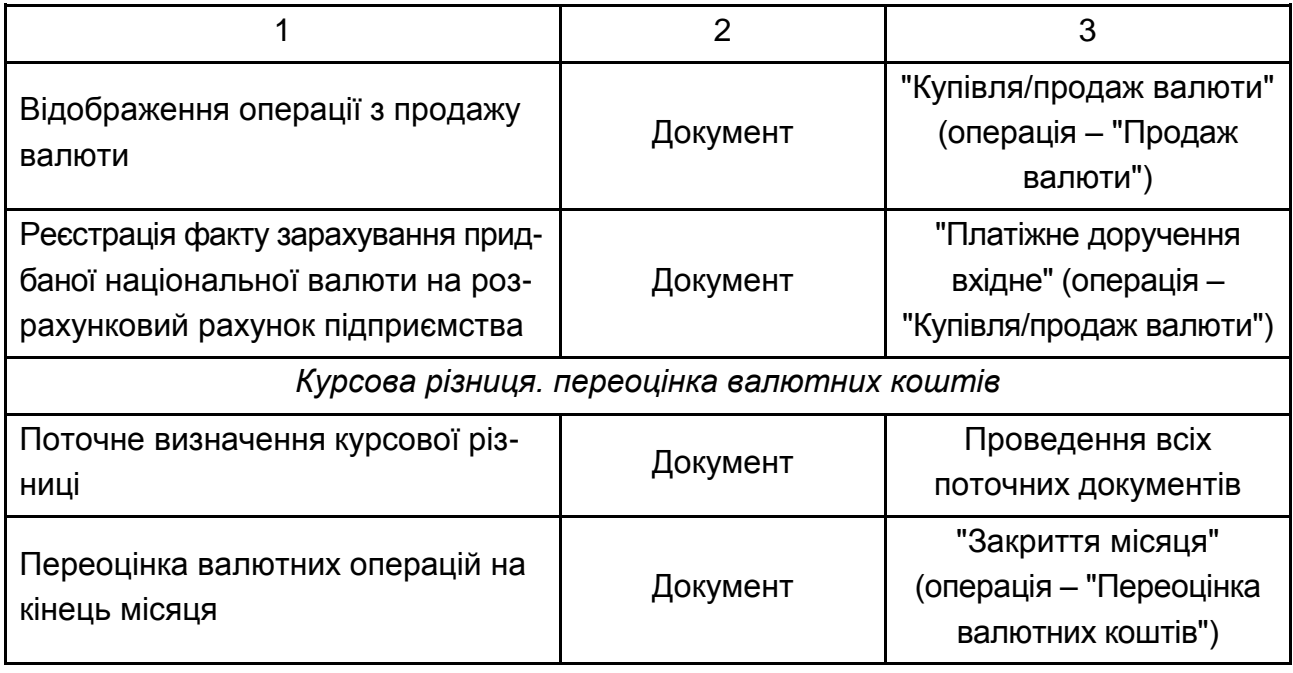

Для придбання іноземної валюти через банк, перш за все, необхідно сформувати та подати заявку на придбання валюти. В програмному комплексі "1С: Підприємство 8.2. УВП" для цього використовується документ "Заявка на купівлю/продаж іноземної валюти", відкрити який можна так: *Інтерфейс "Управління грошовими коштами" → Банк → Заявка на купівлю/продаж валюти.* Заповнення вказаного документа не є обов'язковим, але рекомендовано для спрощення роботи облікового працівника, адже саме на його основі будуть формуватися інші розрахункові документи з валютних операцій. Документ "Заявка на купівлю /продаж валюти" не формує бухгалтерські проведення та не відображається в регістрах обліку.

На рис. 36 наведено зразок заповнення заявка на купівлю іноземної валюти. Одразу після створення нового документа необхідно обрати вид операції натисканням на кнопку "Операція" в лівому верхньому куті форми. Залежно від обраного виду операції змінюється зовнішній вид форми документа. В формі вказуються всі необхідні реквізити шляхом додавання їх з раніше заповнених довідників, а кількість необхідної валюти та максимальний курс вказується оператором самостійно. Під максимальним валютним курсом мається на увазі курс МВРУ, за яким буде придбано валюту.

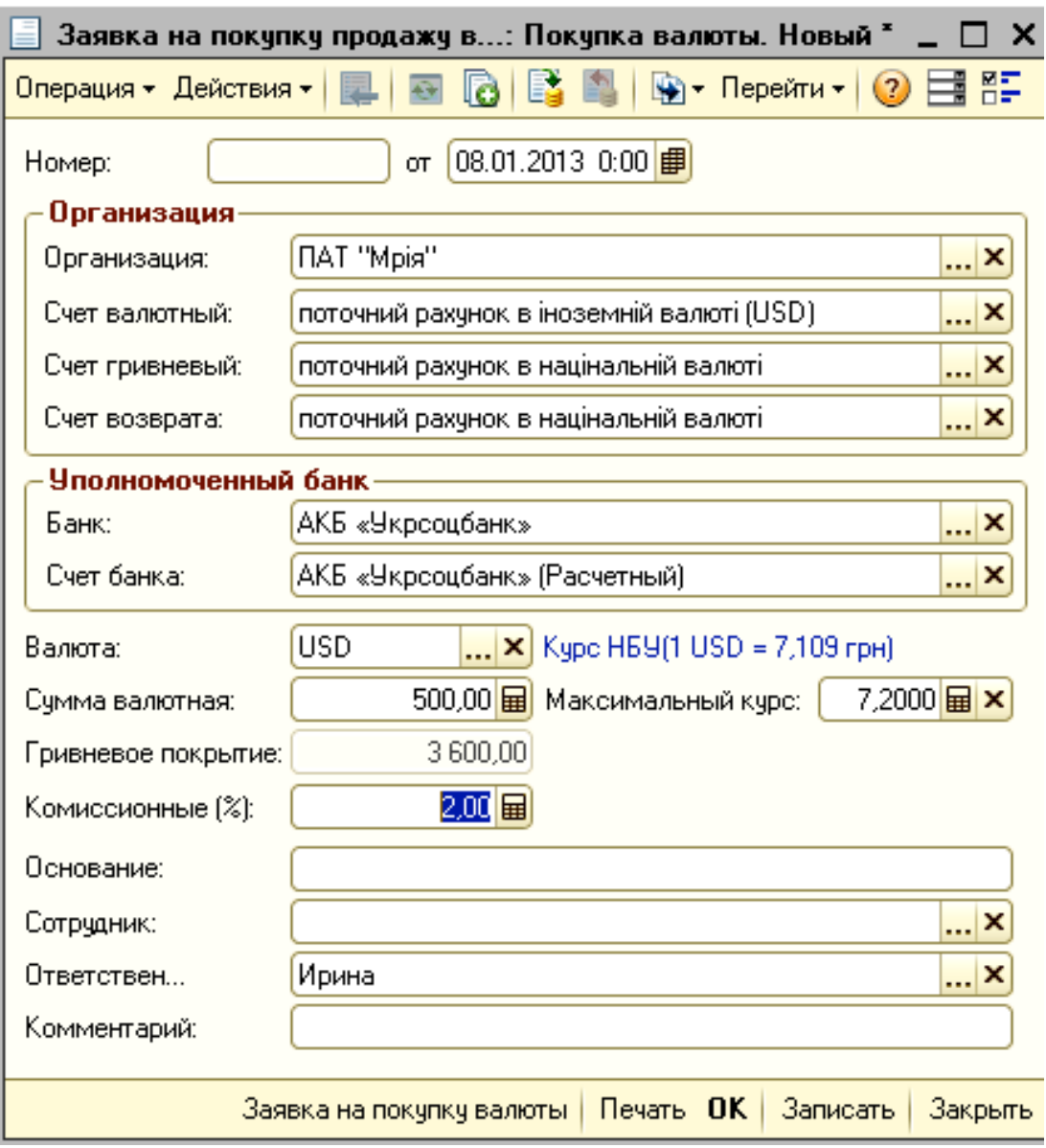

### Рис. 36. **Заявка на купівлю/продаж валюти: операція – придбання валюти**

На основі "Заявки на купівлю/продаж валюти" можна ввести документи "Платіжне доручення вихідне" та "Купівля-продаж валюти".

Платіжне доручення вихідне вводиться на основі вже заповненої заявки: *натиснути в заявці на кнопку "Дія" → На основі → Платіжне доручення вихідне.* Платіжним дорученням підприємство перераховує на транзитний рахунок обслуговуючого банку необхідну суму в гривні для придбання іноземної валюти (в бухгалтерському обліку використовується рахунок 333 "Грошові кошти в дорозі в національній валюті").

На рис. 37 наведено зразок автоматично заповненого вихідного платіжного доручення на купівлю іноземної валюти. При створенні документа "Платіжне доручення вихідне" на основі документа "Заявка на купівлю/продаж валюти" сума, вказана в заявці, автоматично буде перенесена до платіжного доручення. Але, необхідно звернути увагу, що вказана сума автоматично сформованого документа не містить збір до Пенсійного фонду, що сплачується при валютних операція, тому його необхідно розрахувати самостійно та додати до суми перенесеної з заявки.

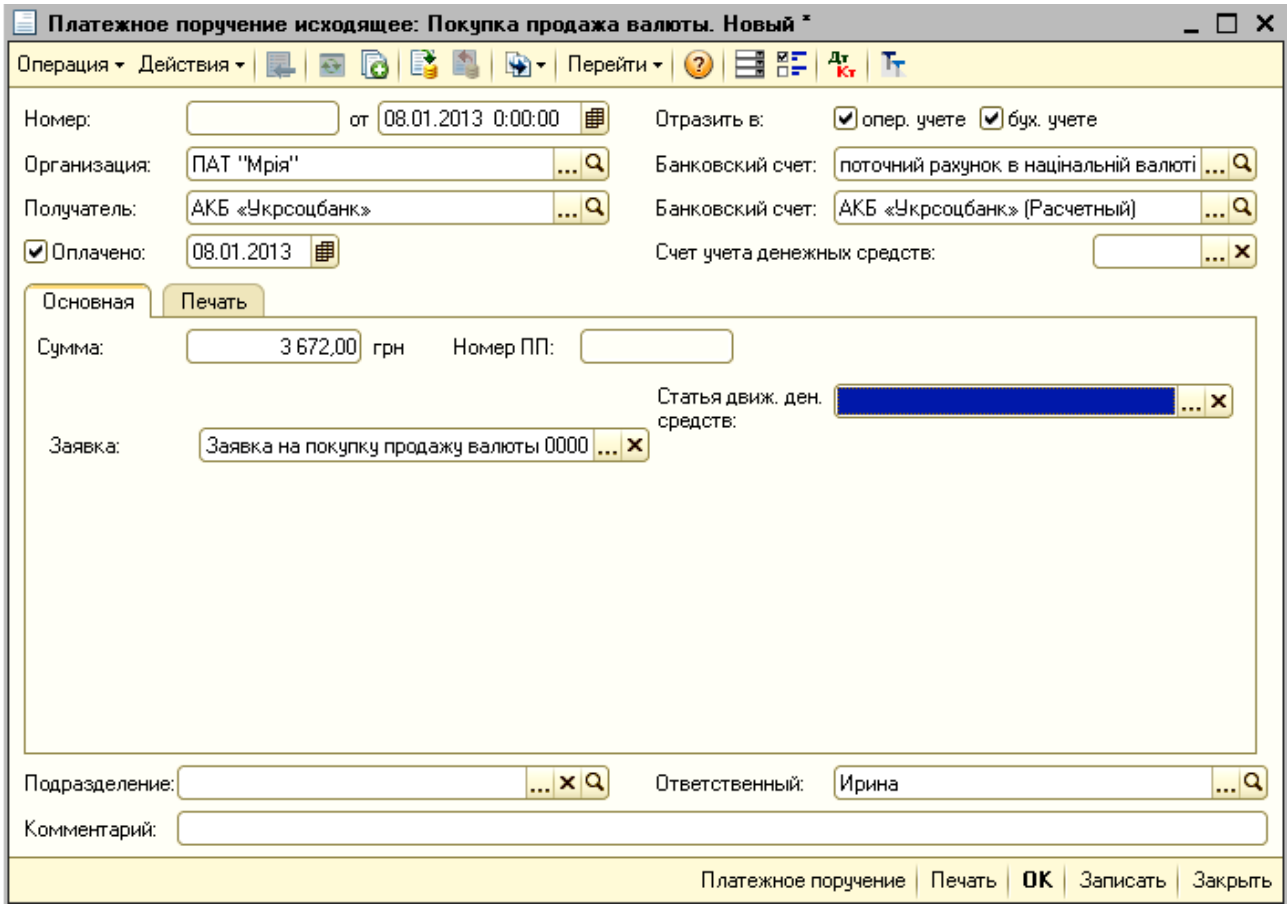

### Рис. 37. **Платіжне доручення вихідне: перерахування коштів для придбання іноземної валюти**

Після отримання виписки з валютного рахунку з точним курсом придбання валюти на МВРУ та сумою комісійних банку, необхідно заповнити в "1С: Підприємство 8.2. УВП" документ "Купівля/продаж валюти" (рис. 38). Документ здійснює конвертацію валюти, а також сплату комісійних банку та розраховує курсові різниці. Документ також можна створити на основі раніше заповненої заявки: *натискаємо в заявці на кнопку "Дія" → На основі → Купівля/продаж валюти.* В полі "Сума" на основі отриманої банківської виписки за валютним рахунком ввести суму в гривнях, яка була фактично витрачена на придбання валюти.

У формі документа на закладках "За різницею курсів", "За комісійними", "За відрахуваннями до Пенсійного фонду" обрати рахунки, на яких в обліку будуть відображатися відповідні витрати.

Операція зарахування грошових коштів на валютний рахунок підприємства оформлюється документом "Платіжне доручення вхідне" з видом операції "Купівля/продаж валюти" (рис. 39).

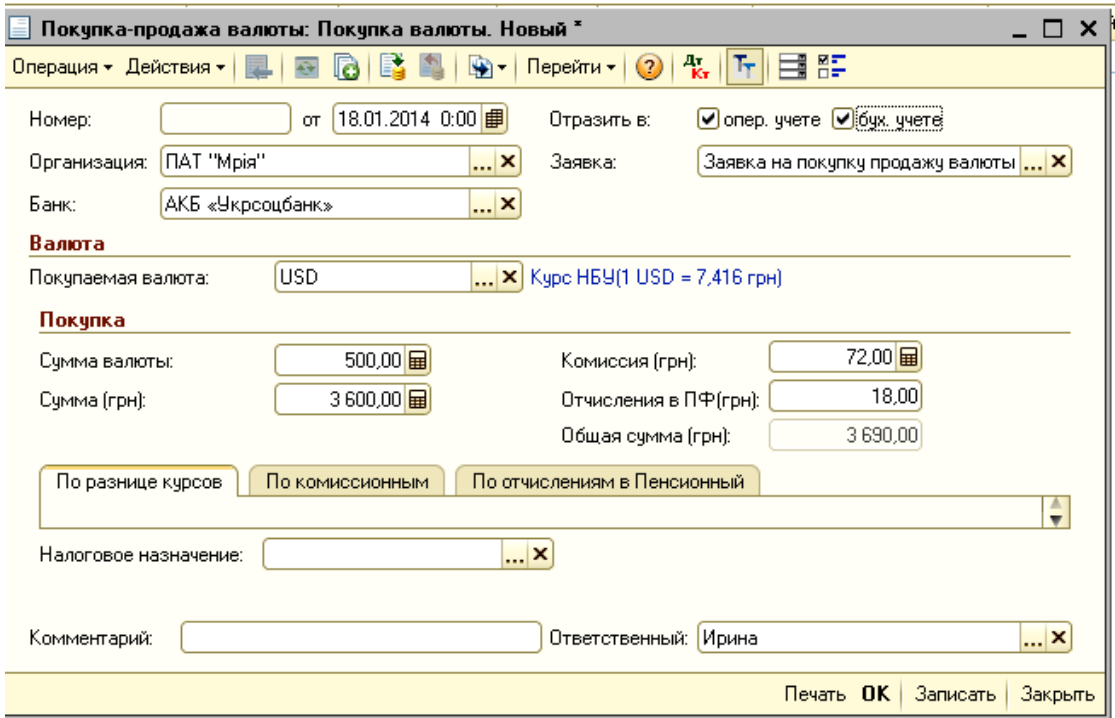

#### Рис. 38. **Купівля/продаж валюти: операція – придбання валюти**

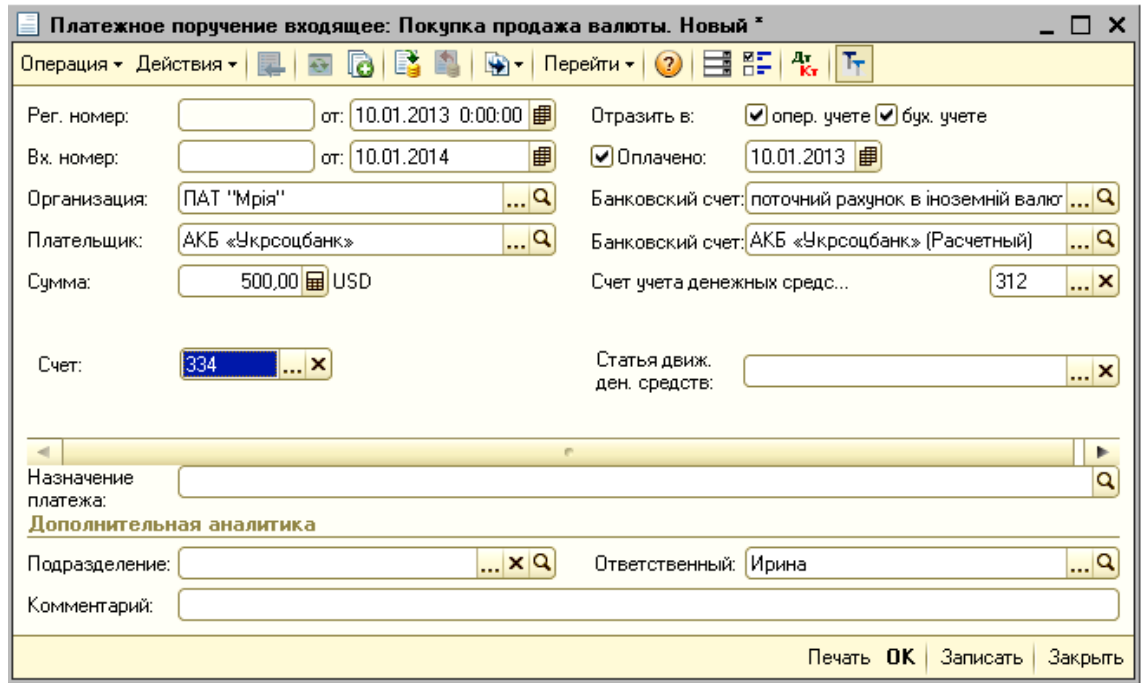

### Рис. 39. **Платіжне доручення вхідне: отримання валютних коштів придбаних банком**

Реєстрація факту перерахування валютних коштів з валютного рахунку для продажу здійснюється за тією ж схемою, що і купівля іноземної валюти. Спочатку створити документ "Заявка на купівлю /продаж іноземної валюти", відкрити який можна так: *Інтерфейс "Управління грошовими коштами" → Банк → Заявка на купівлю/продаж валюти* та обираємо вид операції "Продаж валюти" (рис. 40).

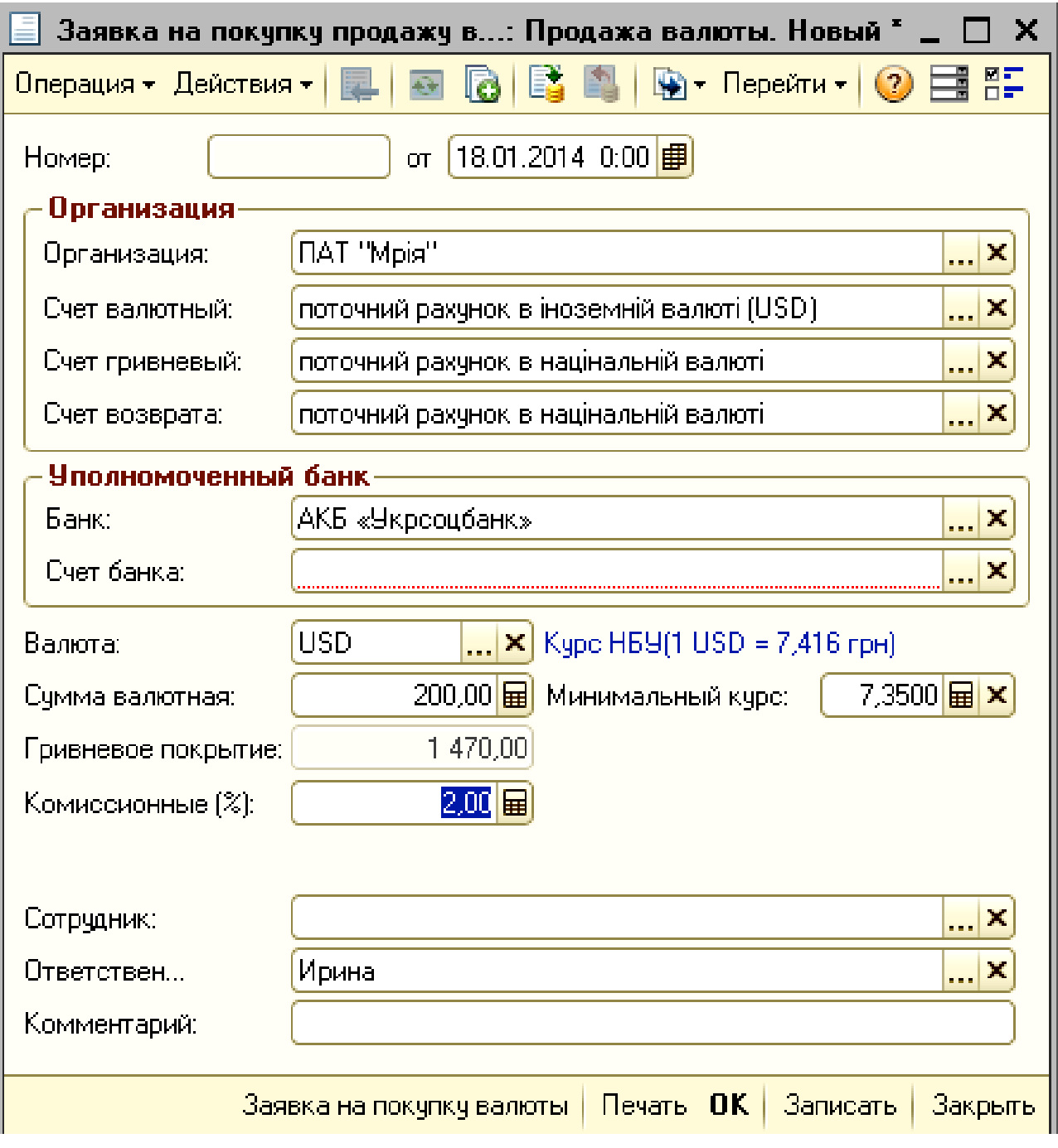

Рис. 40. **Заявка на купівлю/продаж валюти: операція – продаж валюти**

Наступним кроком є оформлення документів: "Платіжне доручення вихідне" з видом операції "Купівля/продаж валюти" (рис. 41); "Продаж валюти" (рис. 42).

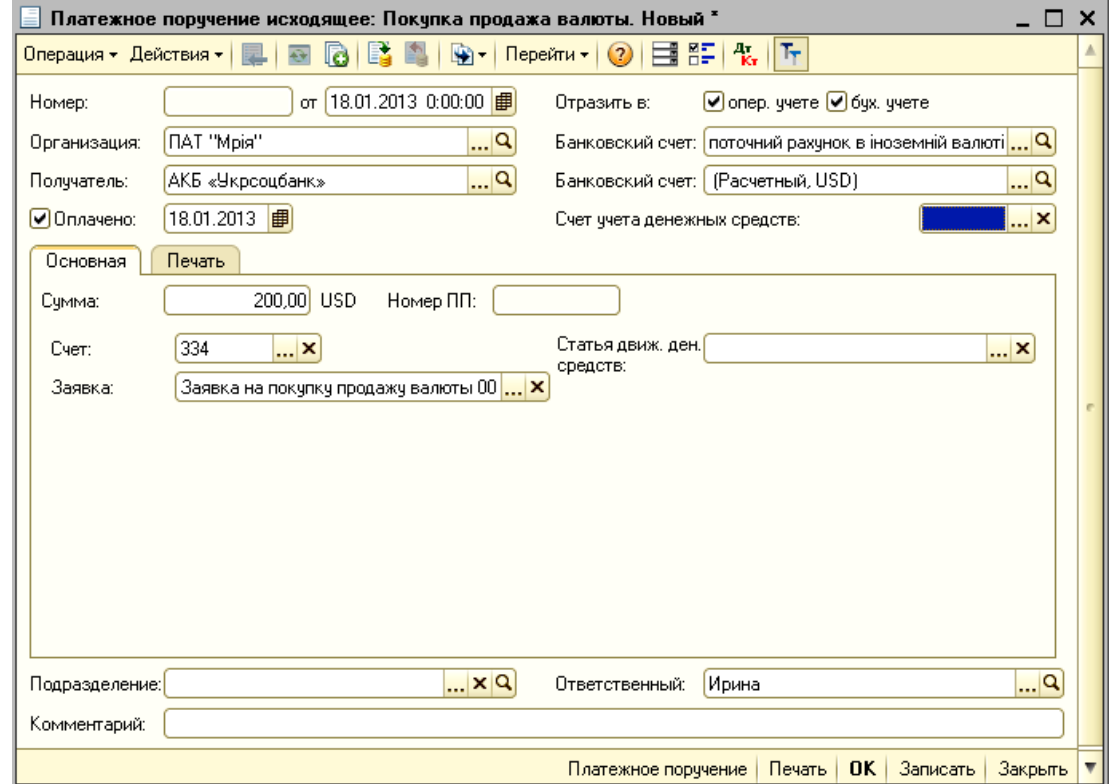

Рис. 41. **Платіжне доручення вихідне: перерахування іноземної валюти для конвертації в національну валюту**

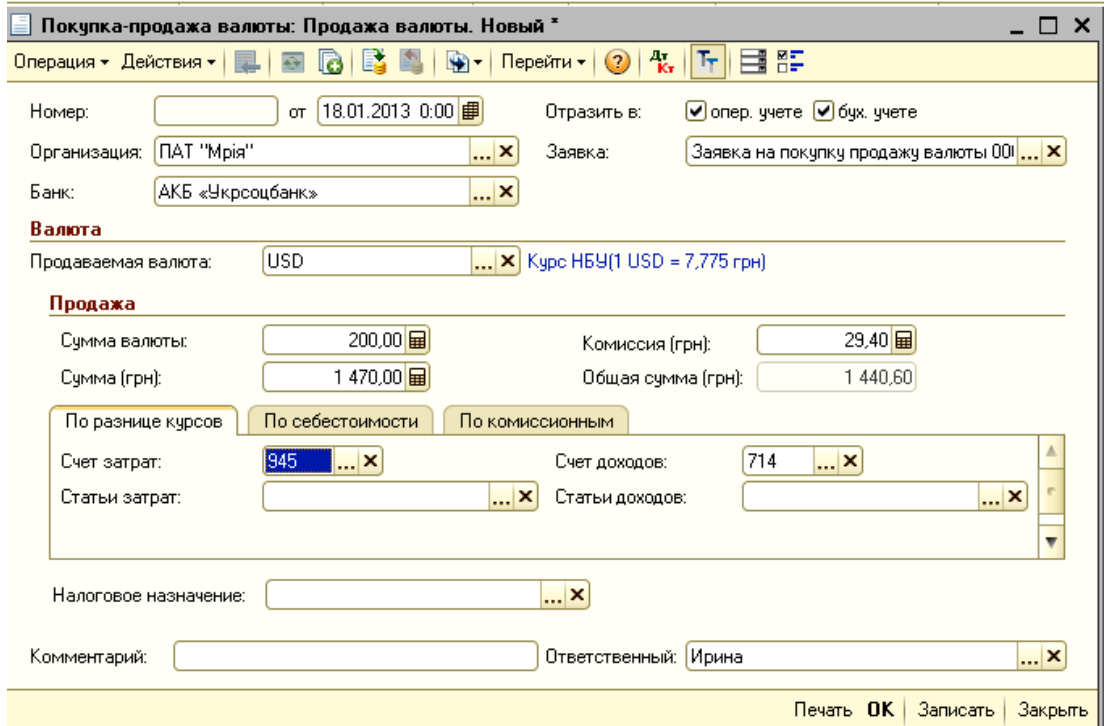

Рис. 42. **Купівля/продаж валюти: операція – продаж валюти**

Зарахування придбаної національної валюти на поточний рахунок підприємства оформлюється документом "Платіжне доручення вхідне" з видом операції "Купівля/продаж валюти" (рис. 43). Документ можна ввести на основі документа "Купівля/продаж валюти" натиснувши кнопку "Ввести на сонові"  $(\mathbf{F})$ .

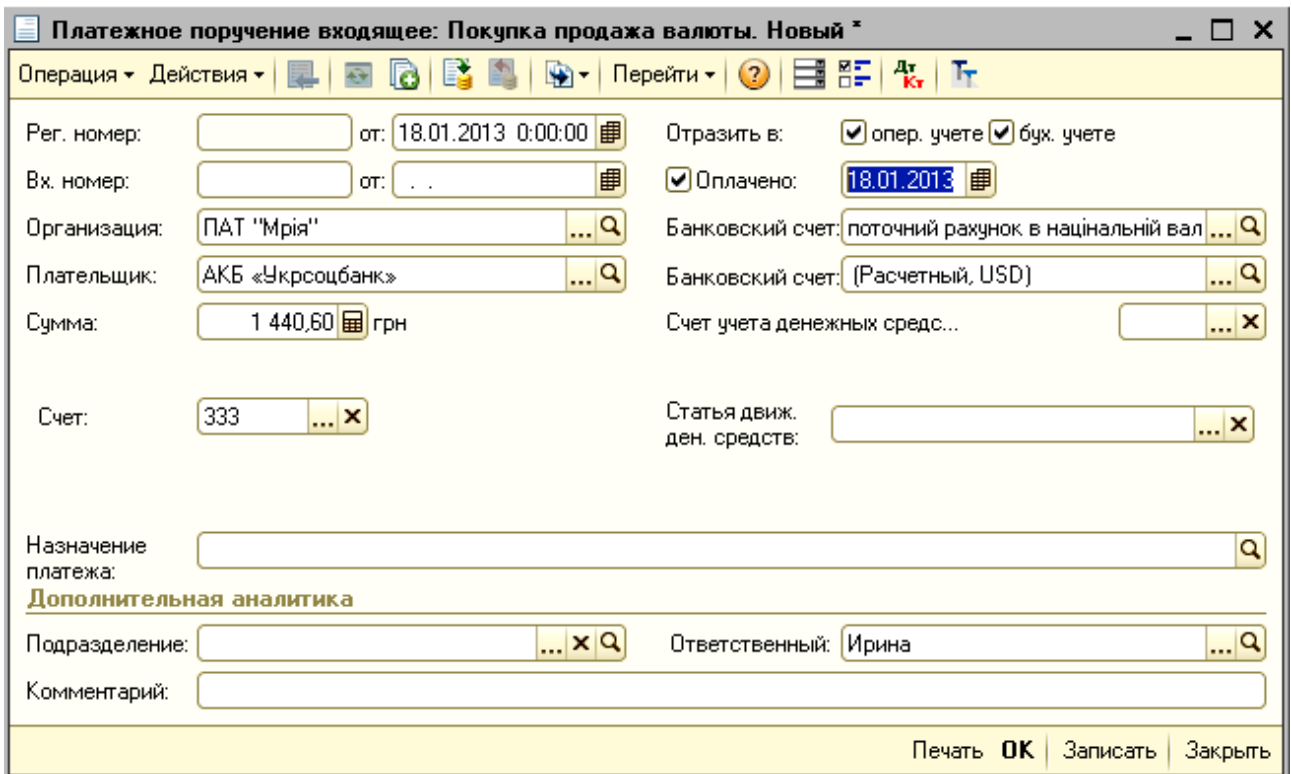

Рис. 43. **Платіжне доручення вхідне: операція "Купівля/продаж валюти"**

#### **3.6. Банківська виписка**

У програмному комплексі "1С: Підприємство 8.2. УВП" реалізовано механізм групового введення та обробки платіжних документів – це обробка "Виписка банку", а також реалізовано механізм обміну інформацією з програмами типу "Клієнт-банк". Ці обробки створюють чи коригують документи, які, у свою чергу формують проводки.

Для формування виписки банку необхідно зайти в меню *"Банк" інтерфейсу "Управління грошовими коштами"* та обрати *пункт "Виписка банку"* (рис. 44). У формі обробки, що відкрилася, обирається підприємство, розрахунковий рахунок, а також період, за який необхідно сформувати виписку банку та натиснути кнопку "Виконати".

| <b>В</b> Обработка Выписка банка                                      |                   |               |               |                          | - <i>E</i> × |  |  |
|-----------------------------------------------------------------------|-------------------|---------------|---------------|--------------------------|--------------|--|--|
| 12.01.2013   В С Выводить только оплаченные<br>Дата оплаты:           |                   |               |               |                          |              |  |  |
| <b>NAT "Mpis"</b><br><b>Организация:</b>                              | $\mathbf{a}$      |               |               |                          |              |  |  |
| Банковский счет: поточний рахунок в націнальній валюті                | Q                 |               |               |                          |              |  |  |
| Банковские расчетные документы                                        |                   |               |               |                          |              |  |  |
|                                                                       |                   |               |               |                          |              |  |  |
| Документ                                                              | Контрагент        | Сумма прихода | Сумма расхода | Назначение платежа       | Коммент      |  |  |
| • Платежное порччение исходящее 00000000021 от 12.01.2013 12:00:06    | АКБ «Укрсоцбанк»  |               |               | 105,00 . Счма 105,00 грн |              |  |  |
| ● Платежное поручение исходящее 00000000022 от 12.01.2013 12:00:07    | ТОВ «Юникон»      |               | 4 980,00      | . Счма 4 980,00 грн      |              |  |  |
| ● Платежное поручение исходящее 00000000023 от 12.01.2013 12:00:08    | ФОП Книш О. Г     |               | 380.00        | Сима 380,00 грн          |              |  |  |
| ● Платежное поручение исходящее 00000000024 от 12.01.2013 12:00:09    | ФОП Книш О. Г     |               | 280.00        | . Счма 280,00 грн.,      |              |  |  |
| ● Платежное поручение исходящее 00000000025 от 12.01.2013 12:00:10    | ПАТ «Мінчс»       |               | 5 5 8 9 0 0   | Сима 5 589,00 грн        |              |  |  |
| Платежное поручение исходящее 00000000026 от 12.01.2013 12:00:11<br>u | ПАТ «Плюс»        |               | 6 6 8 5 7 5   | . Сума 6 685,75 грн      |              |  |  |
| ○ Денежный чек 00000000002 от 12.01.2013 12:00:01                     | <b>NAT "Mpis"</b> |               | 10 500.00     |                          |              |  |  |
| • Платежное порччение входящее 00000000008 от 12.01.2013 12:00:05     | ТОВ «Ольга»       | 23 400.00     |               |                          |              |  |  |
|                                                                       |                   |               |               |                          |              |  |  |
|                                                                       |                   |               |               | Остаток на начало дня:   | 347 827,56   |  |  |
|                                                                       |                   |               | Приход:       |                          | 23 400,00    |  |  |
|                                                                       |                   |               | Pacxoa:       |                          | 28 519,75    |  |  |
| Остаток на конец дня:                                                 |                   |               |               |                          |              |  |  |
|                                                                       |                   |               |               | <b>Выполнить</b>         | Закрыть (?)  |  |  |

Рис. 44. **Виписка банку**

Виписка банку містить перелік розрахункових документів за обраний період в аспекті контрагентів, з якими було проведено розрахунки. Крім того, виписка банку має залишки на початок та кінець періоду, обороти за рахунками обліку грошових коштів у банку з метою контролю грошових коштів підприємства.

# **Рекомендована література**

Абрашина Е. В. Использование механизма расширенной аналитики в "1С: Управление производственным предприятием" / Е. В. Абрашина, И. М. Емельянов. – М. : 1С-Паблишинг, 2011. – 177 с.

Габец А. Реализация прикладных задач в системе "1С: Предприятие 8.2" / А. [Габец,](http://www.ozon.ru/person/2400059/) Д. [Козырев,](http://www.ozon.ru/person/2709719/) Д. [Кухлевский,](http://www.ozon.ru/person/2709722/) Е. [Хрусталева.](http://www.ozon.ru/person/4149924/) – М. : [1С-](http://www.ozon.ru/brand/1442359/)[Паблишинг,](http://www.ozon.ru/brand/1442359/) 2010. – 720 с.

Сараева А. "1С: Бухгалтерия 8.2: доступно для бухгалтера" : полное практическое пособие / А. Сараева, Л. Власенко. – Х. : Фактор, 2011. – 528 с.

Селищев Н. Администрирование системы "1С: Предприятие 8.2" / Н. Селищев. – СПб. : Питер, 2012. – 400 с.

Харитонов С. А. Секреты профессиональной работы с "1С: Бухгалтерией 8". Банк и касса / С. А. Харитонов, Д. В. Чистов. – М. : 1С-Паблишинг, 2008. – 324 с.

Харитонов С. А. Бухгалтерский и налоговый учет в "1С: Бухгалтерии 8 (редакция 2.0)" / С. А. Харитонов. – М. : 1С-Паблишинг, 2010. – 680 с.

Хрусталева Е. "1С: Предприятие: 8.2" Практическое пособие разработчика. Примеры и типовые приемы / Е. Хрусталева, М. [Радченко.](http://www.ozon.ru/person/1904827/) – М. : [1С-Паблишинг,](http://www.ozon.ru/brand/1442359/) 2009. – 876 с.

#### **Ресурси мережі Інтернет**

Положення про ведення касових операцій у національній валюті в Україні: затверджене постановою НБУ № 637 від 15.12.2004 р. (зі змінами та доповненнями) [Електронний ресурс]. – Режим доступу : http://zakon4.rada.gov.ua/laws/show/z0040-05.

Інструкція про безготівкові розрахунки в Україні в національній валюті: затверджена постановою НБУ № 22 від 21.01.2004 р. зі змінами та доповненнями) [Електронний ресурс]. – Режим доступу : http://zakon4. rada.gov.ua/laws/show/z0377-04.

Сайт групи компаній Дугоба. Описання всіх програм 1С. 1С: Управління виробничим підприємством. – Режим доступу : [http://dugoba.ru/upp/.](http://dugoba.ru/upp/)

Український 1С форум. Все про 1С 7.7, 1С 8.0, 1С 8.1, 1С 8.2 [Електронний ресурс]. – Режим доступу : http://pro1c.org.ua.

Український форум 1C [Електронний ресурс]. – Режим доступу : [http://devtrainingforum.v8.1c.ru/forum/.](http://devtrainingforum.v8.1c.ru/forum/)

Управління виробничим підприємством для України. Інтернет-підтримка зареєстрованих користувачів [Електронний ресурс]. – Режим доступу : http://v8.1c.ru/regional/ [RegionalSolutions\\_ UA\\_UPP.htm.](http://v8.1c.ru/regional/ RegionalSolutions_%20UA_UPP.htm)

НАВЧАЛЬНЕ ВИДАННЯ

# **Методичні рекомендації до виконання лабораторних робіт за темою "Облік грошових коштів" з навчальної дисципліни "НАВЧАЛЬНА БУХГАЛТЕРІЯ"**

# **для студентів спеціальності 8.03050901 "Облік і аудит" усіх форм навчання**

Укладачі: **Коц** Григорій Павлович **Волошан** Ірина Геннадіївна

Відповідальний за випуск **Пилипенко А. А.**

Редактор **Бутенко В. О.**

Коректор **Маркова Т. А.**

План 2014 р. Поз. № 8.

Підп. до друку Формат 60 х 90 1/16. Папір MultiCopy. Друк Riso. Ум.-друк. арк. 3,0. Обл.-вид. арк. 3,75. Тираж прим. Зам. №

Видавець і виготівник – видавництво ХНЕУ ім. С. Кузнеця, 61166, м. Харків, пр. Леніна, 9а

*Свідоцтво про внесення до Державного реєстру суб'єктів видавничої справи Дк № 481 від 13.06.2001 р.*